### **Brilliance**

221P3

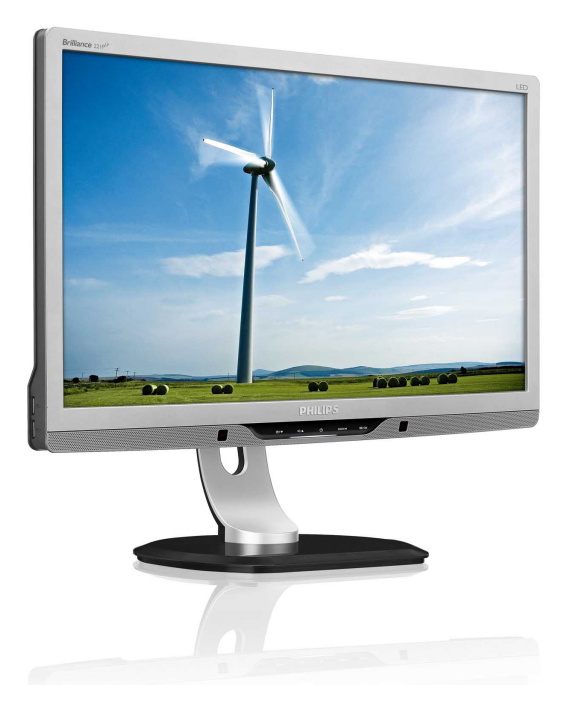

## www.philips.com/welcome

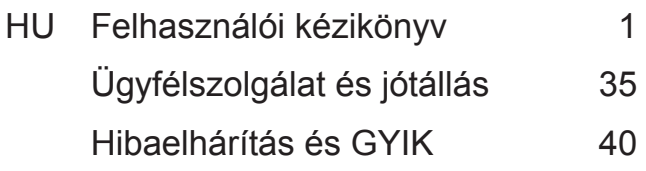

# **PHILIPS**

## **Tartalomjegyzék**

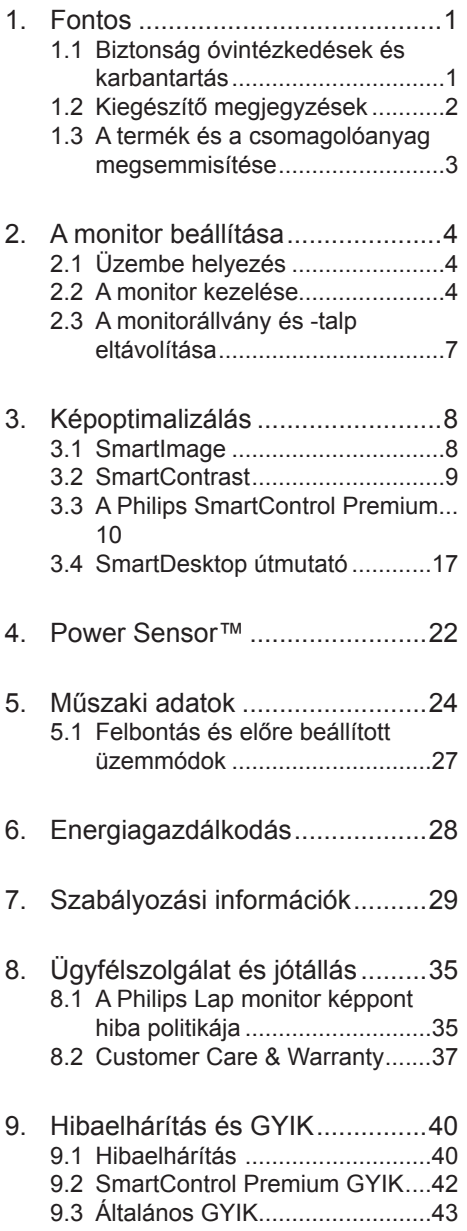

### <span id="page-2-0"></span>1. Fontos

Ez az elektronikus felhasználói kézikönyv mindenkinek szól, aki a Philips monitort használja. A monitor használata előtt szánjon időt e felhasználói kézikönyv elolvasására. A kézikönyv fontos információkat és megjegyzéseket tartalmaz a monitor kezeléséről.

Ez a Philips garancia akkor érvényes, ha a készüléket rendeltetésének megfelelő célra használták a használati utasításnak megfelelően, és a tulajdonos bemutatja az eredeti számlát vagy készpénzes nyugtát, amelyen szerepel a vásárlás dátuma, a forgalmazó és a típus neve és a készülék gyártási száma.

### **1.1 Biztonság óvintézkedések és karbantartás**

### **Figyelmeztetések**

A jelen dokumentációtól eltérő eljárások használata áramütést, elektromos és/vagy mechanikai veszélyeket okozhat.

Olvassa el és kövesse ezeket az utasításokat, amikor a monitort csatlakoztatja és használja.

### **Működés közben**

- Áramütés vagy tűz kockázata!
- Tartsa a monitort távol a közvetlen napfénytől, tűzhelyektől és egyéb hőforrásoktól.
- Távolítsa el a monitor közeléből az olyan tárgyakat, amelyek a szellőzőnyílásokba eshetnek, illetve megakadályozhatják a monitor elektronikus alkatrészeinek megfelelő szellőzését.
- Ne zárja el a káva szellőzőnyílásait.
- A monitor elhelyezése előtt győződjön meg arról, hogy a tápkábel és a konnektor könnyen elérhetőek.
- Ha a monitort a hálózati, illetve az egyenáramú tápkábel kihúzásával kapcsolja ki, a megfelelő működés érdekében várjon 6 másodpercig, mielőtt újra csatlakoztatná a hálózati, illetve az egyenáramú tápkábelt.
- Kizárólag a Philips által jóváhagyott hálózati tápkábelt használja. Ha a csomagolás esetleg nem tartalmazza a hálózati tápkábelt, kérjük lépjen kapcsolatba a helyi márkaszervizzel. (Forduljon a Fogyasztói Információs Központ Ügyfélszolgálatához.)
- Ne tegye ki a monitort erős rezgésnek vagy ütődésnek működés közben.
- A monitort ne üsse meg vagy ejtse le működés, illetve szállítás közben.

### **Karbantartás**

- Hogy megóvja a monitort az esetleges sérüléstől, ne nyomja erősen a monitorpanel felületét. A monitor mozgatása közben az emeléshez mindig a keretet fogja meg. Soha ne emelje fel a monitort úgy, hogy a monitorpanelra teszi a kezét vagy ujját.
- Húzza ki a monitor tápkábelét, ha hosszabb ideig nem fogja használni.
- Húzza ki a monitor tápkábelét, ha kissé nedves kendővel kell megtisztítania. A képernyő felületét száraz ruhával le lehet törölni, ha a tápfeszültség ki van kapcsolva. Azonban soha ne használjon szerves oldószereket, mint például alkoholt vagy ammónia alapú folyadékokat a monitor tisztítására.
- • Az áramütés és a készülék maradandó károsodásának kockázatát elkerülendő, ne tegye ki a monitor por, eső, víz, illetve túlzottan nedves környezet hatásának.
- Ha a monitorra folyadék kerül, azonnal törölje le száraz kendővel.
- Ha a monitor belsejébe idegen anyag vagy víz jut, kérjük azonnal áramtalanítsa és húzza ki a hálózat tápkábelt. Ezután távolítsa el az idegen anyagot, illetve vizet, majd szállítsa a monitort a márkaszervizbe.
- Ne tárolja vagy használja a monitort hő, közvetlen napfény, vagy rendkívül hideg hatásának kitett helyen.
- <span id="page-3-0"></span>A monitor legjobb teljesítményének fenntartása és minél hosszabb élettartama érdekében, kérjük, olyan helyen használja a monitort, amely az alábbi hőmérsékletés páratartalom-tartományba esik. Hőmérséklet: 0-40°C 32-95°F Páratartalom: 20-80% relatív páratartalom
- • FONTOS: Mindig aktiváljon egy mozgó képernyővédő programot, ha a monitort őrizetlenül hagyja. Mindig aktiváljon egy rendszeres képfrissítő alkalmazást, ha a monitor mozdulatlan tartalmat jelenít meg. Ha az LCD-monitor hosszú ideig állóképet vagy mozdulatlan tartalmat jelenít meg, a kép "beéghet", amit "utóképnek", illetve "szellemképnek" is neveznek. A "beégés", "utókép", vagy "szellemkép" jól ismert jelenség a monitorpanel technológiában. Az esetek többségében a "beégett" kép. "utókép" vagy "szellemkép" fokozatosan eltűnik egy adott idő elteltével, ha kikapcsolják a monitort.

### **Figyelem**

A súlyos "beégés", "utókép", vagy "szellemkép" tünetei nem szűnnek meg, és nem javíthatók. Ilyen kárra nem vonatkozik a garancia.

### **Szerviz**

- A készülékházat kizárólag a szerviz szakképzett munkatársai nyithatják ki.
- Amennyiben javításhoz, illetve összeszereléshez szükséges dokumentumra van szüksége, kérjük lépjen kapcsolatba a helyi márkaszervizzel. (Lásd a "Fogyasztói Információs Központ" című fejezetet)
- A szállítással kapcsolatos információkért lásd a "Műszaki adatok" című fejezetet.
- Soha ne hagyja a monitort közvetlen napfényben álló gépkocsiban/ csomagtartóban.

### **Megjegyzés**

Lépjen kapcsolatba szerviztechnikussal, ha a monitor nem működik megfelelően, illetve ha nem biztos arról, hogy milyen eljárást kövessen, ha betartották a Kézikönyv kezelési utasításait.

### **1.2 Kiegészítő megjegyzések**

A következő alfejezetek az egyes nemzeti konvenciókat tartalmazzák, melyeket figyelembe kell venni a terméknél.

### **Megjegyzések, figyelemfelhívások, figyelmeztetések**

Ebben a kézikönyvben a szövegblokkok mellett ikonok találhatók, és a szöveg félkövér vagy dőlt betűvel is kinyomtatható. Ezek a blokkok bizonyos megjegyzéseket, felhívásokat vagy figyelmeztetéseket tartalmaznak. Ezek a következőek:

### **Megjegyzés**

Ez az ikon fontos információkat és tippeket jelöl, amelyek segítségével hatékonyabban tudja használni számítógépét.

### **Vigyázat**

Ez az ikon olyan információt jelez, mely segítségével elkerülheti az esetleges hardverkárosodást vagy adatvesztést.

### **Figyelem**

Ez az ikon veszélyhelyzetre hívja fel a figyelmet, és segítséget nyújt abban, hogy hogyan kerülje el a problémát.

Néhány figyelmeztetés más formában is megjelenhet, és lehetséges, hogy nem kísérik őket ikonok. Ilyen esettekben a figyelmeztetés speciális formátumát kötelezően jelezzük.

### <span id="page-4-0"></span>**1.3 A termék és a csomagolóanyag megsemmisítése**

### **Elektromos és elektronikus berendezések hulladékai (WEEE)**

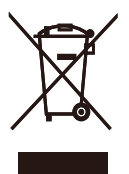

This marking on the product or on its packaging illustrates that, under European Directive 2002/96/EC governing used electrical and electronic appliances, this product may not be disposed of with normal household waste. You are responsible for disposal of this equipment through a designated waste electrical and electronic equipment collection. To determine the locations for dropping off such waste electrical and electronic, contact your local government office, the waste disposal organization that serves your household or the store at which you purchased the product.

Your new monitor contains materials that can be recycled and reused. Specialized companies can recycle your product to increase the amount of reusable materials and to minimize the amount to be disposed of.

All redundant packing material has been omitted. We have done our utmost to make the packaging easily separable into mono materials.

Please find out about the local regulations on how to dispose of your old monitor and packing from your sales representative.

### **Recycling Information for Customers**

Your display is manufactured with high quality materials and components which can be recycled and reused.

To learn more about our recycling program please visit www.philips.com/about/ sustainability/recycling .

## <span id="page-5-0"></span>**2. A monitor beállítása**

### **2.1 Üzembe helyezés**

### 221P3

**A csomag tartalma**

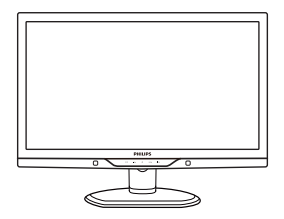

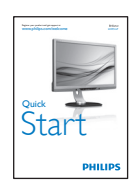

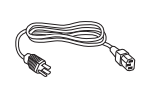

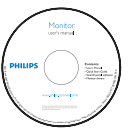

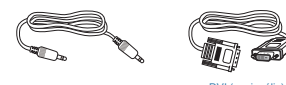

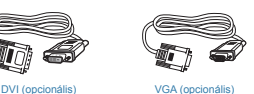

**Csatlakoztatás a PC-hez PHILIPS** 8 39 | 66 7 4 9 0 I O 5 918 6 7 4 **8**3

- **O** Kensington-zár
- **a** Hálózati kapcsoló
- $\bigcirc$  Tápfeszültség bemenet
- ' Audió bemenet és fülhallgató-csatlakozó

**6** Megjelenítő port bemenete (csak bizonyos típuso-kon elérhető)

- § DVI bemenet
- **a** VGA bemenet
- **8** USB upstream
- **Q** USB downstream

### **Csatlakoztatás a számítógéphez**

- 1. Kapcsolja ki a számítógépet és húzza ki a tápkábelét.
- 2. Csatlakoztassa a VGA vagy DVI vagy HDMI vagy megjelenítő port jelkábelét a videojel átviteléhez.
- 3. Csatlakoztassa a hangkábelt a hangjel átviteléhez.
- 4. Kösse össze a monitor USB upstream csatlakozóját a PC USB-csatlakozójával egy USB-kábel segítségével. Az USB downstream csatlakozóhoz most már bármilyen USB-eszköz csatlakoztatható.
- 5. Csatlakoztassa a tápkábelt egy váltóáramú hálózati aljzatba.
- 6. Kapcsolja be a számítógépet és a monitort. Ha a monitor képet jelenít meg, a telepítés kész.

### **2.2 A monitor kezelése**

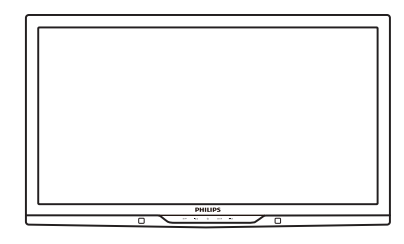

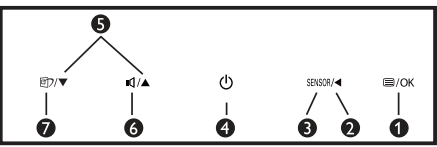

### **Elölnézeti termékleírás**

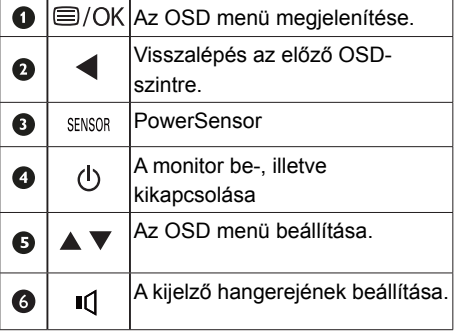

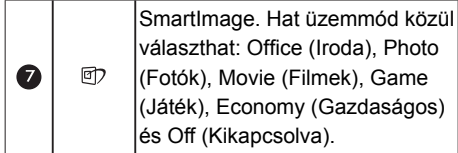

### **Az OSD menü leírása**

### **Mi az a képernyőn megjelenő menü (On-Screen Display – OSD)?**

Valamennyi Philips monitor rendelkezik képernyőn megjelenő (On-Screen Display - OSD) menüvel. Lehetővé teszi a végfelhasználó számára a képernyő teljesítményének beállítását, illetve a monitorok funkcióinak közvetlen kiválasztását a képernyőn megjelenő utasítás-ablakban. Az alábbiakban látható egy felhasználóbarát képernyőn megjelenő kezelőfelület:

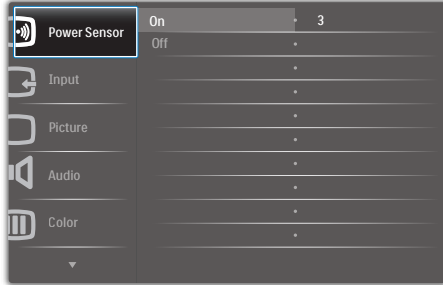

### **Alapinformációk és egyszerű útmutatások az irányító billentyűkhöz**

A fenti OSD menüben a felhasználó megnyomhatja a v ▲ gombokat a keret előlapján a kurzor mozgatásához, vagy az **OK** gombot a választás, illetve módosítás megerősítéséhez.

### **Az OSD menü**

Az alábbiakban található az OSD menü általános szerkezeti felépítése. Ezt használhatja referenciának, amikor később szeretne módosításokat végezni.

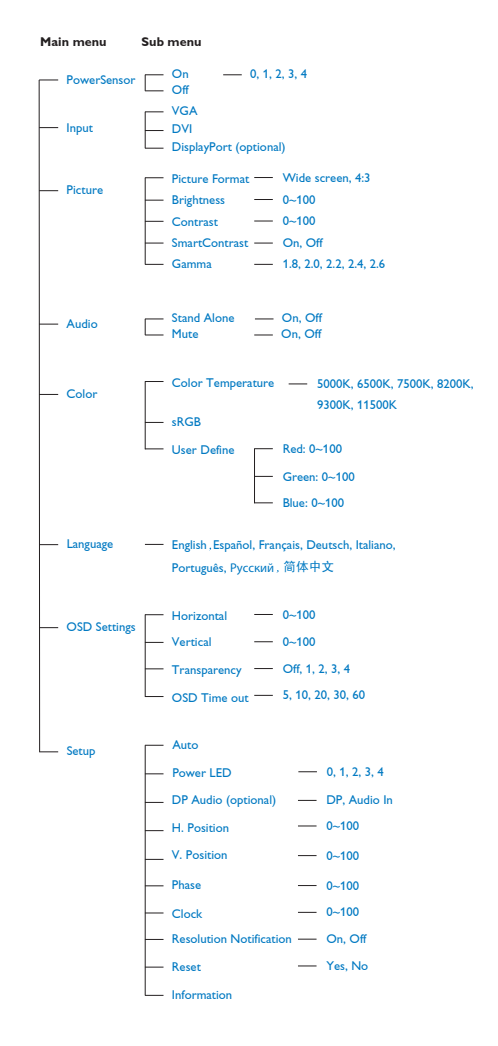

### **Felbontással kapcsolatos nyilatkozat**

A monitor optimális teljesítményét saját felbontása, azaz 1920 x 1080 képpont és 60 Hz képfrissítés mellett nyújtja. Ha a monitort ettől eltérő felbontás mellett kapcsolják be, figyelmeztető üzenet jelenik meg a képernyőn: Használja az 1920 x 1080 képpont felbontást 60 Hz-es képfrissítés mellett a legjobb eredmény érdekében.

A saját felbontásra vonatkozó figyelmeztetés kikapcsolható az OSD (On Screen Display) menü Setup (Beállítás) menütételében.

**Fizikai funkció**

### **Dönthetőség**

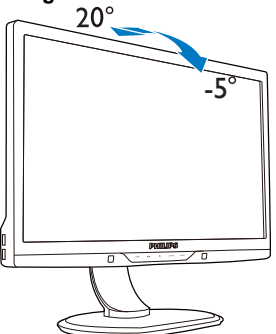

**Elforgatás**

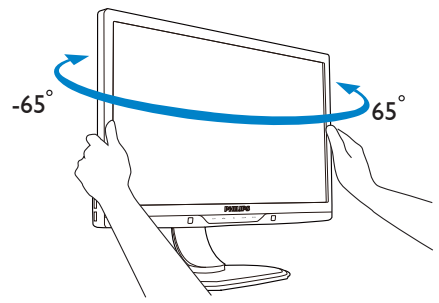

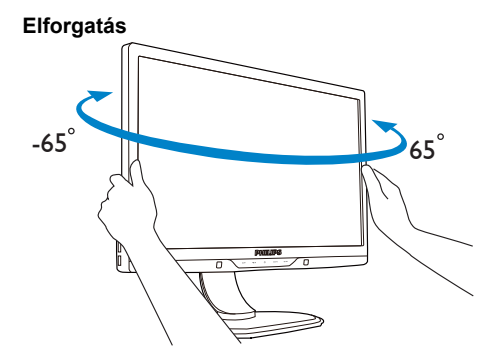

### **Magasság-beállítás**

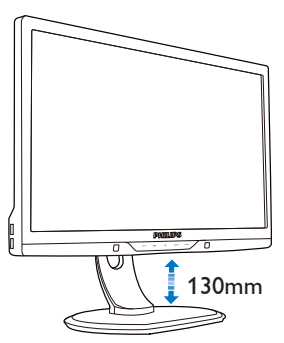

### <span id="page-8-0"></span>**2.3 A monitorállvány és -talp eltávolítása**

**A talp eltávolítása**

### 221P3

1. Nyomja meg a kioldógombot.

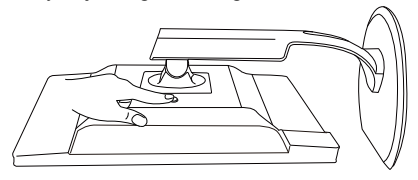

2. Szerelje le a talpat a monitorról.

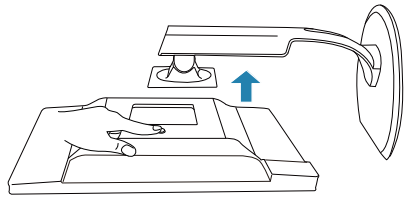

## <span id="page-9-0"></span>**3. Képoptimalizálás**

### **3.1 SmartImage**

### **Mi az?**

A SmartImage előre beállított értékekkel optimalizálja a megjelenítést a különféle tartalomnak megfelelően és valós időben, dinamikusan állítja a fényerőt, kontrasztot, színhőmérsékletet és élességet. Akár szöveges alkalmazásokkal dolgozik, akár képeket jelenít meg, vagy videót néz, a Philips SmartImage nagyszerű, optimalizált teljesítményt nyújt.

### **Miért van szükségem rá?**

Bármilyen monitorral szemben az a kívánalom, hogy kedvenc tartalmát optimálisan jelenítse meg. A SmartImage szoftver valós időben, dinamikusan állítja a fényerőt, kontrasztot, színt és élességet a lehető legjobb monitornézési élmény érdekében.

### **Hogyan működik?**

A SmartImage egy élenjáró Philips technológia, amely elemzi a képernyőn megjelenített tartalmat. A SmartImage az Ön által kiválasztott üzemmód alapján, dinamikusan javítja a képek kontrasztját, színtelítettségét és élességét a lehető legjobb megjelenítés érdekében – mindezt valós időben, egyetlen gombnyomásra.

### **Hogyan engedélyezem a SmartImage programot?**

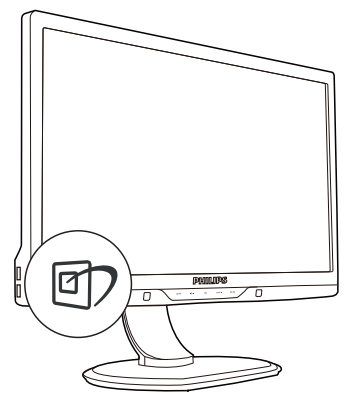

- 1. Nyomja meg a  $\overline{\mathbb{D}}$  gombot a SmartImage képernyőmenü indításához.
- 2. Tartsa lenyomva a  $\Box$  gombot az Office (Iroda), Photo (Fotók), Movie (Filmek),Game (Játék), Economy (Gazdaságos) és Off (Kikapcsolva) közötti váltáshoz.
- 3. A SmartImage képernyőmenü 5 másodpercig a képernyőn marad, illetve az "OK" gomb megnyomásával is megerősítheti a kiválasztást.
- 4. Ha a SmartImage engedélyezve van, az sRGB beállítási lehetőség automatikusan letiltásra kerül. Az sRGB használatához le kell tiltania a SmartImage szolgáltatást a monitor előlapján lévő @ qomb megnyomásával.

A gombra is szükség lehet a menü lefelé gördítéséhez. A v ▲ gombokkal elvégezheti a kiválasztást, és az "OK" gomb megnyomásával megerősítheti a kiválasztást és bezárhatja a SmartImage OSD kijelzést.

Hat üzemmód közül választhat: Office (Iroda), Photo (Fotók), Movie (Filmek),Game (Játék), Economy (Gazdaságos) és Off (Kikapcsolva).

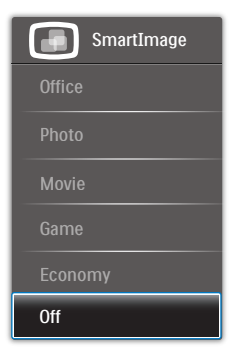

- <span id="page-10-0"></span>**• Office (Iroda):** javítja a szöveges kijelzést és visszafogja a fényerőt a jobb olvashatóság és a szem-megerőltetés csökkentése érdekében. Ez az üzemmód jelentős mértékben javítja az olvashatóságot és termelékenységet, amikor számolótáblákkal, PDF fájlokkal, beolvasott cikkekkel vagy egyéb általános irodai alkalmazásokkal dolgozik.
- **• Photo (Fotók):** Ez a profil egyesíti a színtelítettség-, dinamikus kontraszt- és élességjavítást, így a fotók és egyéb képek kiemelkedő tisztasággal és ragyogó színekben jelennek meg – mindezt képzaj és fakult színek nélkül.
- **• Movie (Filmek):** A felerősített fényerősség, nagyobb színtelítettség, dinamikus kontraszt és a borotvaéles kép a videók sötétebb területein minden részletet megjelenít anélkül, hogy a fényesebb területeken elmosná a színeket, így dinamikus természetes értékeket alkalmaz a lehető legjobb videomegielenítés érdekében.
- **• Game (Játék):** Válassza ezt az üzemmódot, hogy felgyorsítsa a válaszidőt, csökkentse a képernyőn gyorsan mozgó tárgyak elmosódott körvonalát, feljavítsa a kontrasztarányt a fényesebb és sötétebb területeken. Ez az üzemmód nyújtja a legjobb teljesítményt a játékok megszállottiainak.
- **• Economy (Gazdaságos):** Ebben az üzemmódban megtörténik a fényerő és a kontraszt beállítása a háttérvilágítás finomhangolása mellett, a mindennapi irodai alkalmazások ideális megjelenítése és a kisebb energiafogyasztás érdekében.
- **• Off (Kikapcsolva):** Nincs SmartImage általi optimalizálás.

### **3.2 SmartContrast**

### **Mi** az?

Egyedülálló technológia, amely dinamikusan elemzi a megjelenített tartalmat, és automatikusan optimalizálja a monitor kontrasztarányát a képek maximális tisztasága és élvezete érdekében úgy, hogy fokozza a háttérvilágítást a tisztább, élesebb és fényesebb kép érdekében, illetve lejjebb veszi a háttérvilágítást a sötétebb hátterű képek tiszta megjelentése érdekében.

### **Miért van szükségem rá?**

Minden tartalomtípushoz a lehető legtisztább és szemnek kényelmes kép. A SmartContrast dinamikusan szabályozza a kontrasztot és beállítja a háttérvilágítást a játékok és videoképek tiszta, éles és fényes, illetve az irodai munka szövegének tiszta, olvasható megjelenítése érdekében. A monitor energiafogyasztásának csökkentése költségmegtakaritást és a monitor megnövelt élettartamát eredményezi.

### **Hogyan működik?**

Ha aktiválja a SmartContrast programot, valós időben elemzi a megjelenített tartalmat, és beállítja a színeket, illetve szabályozza a háttérvilágítás erejét. Ez a funkció dinamikusan javítja a kontrasztot, hogy videók nézegetése, illetve játék közben még jobban szórakozzon.

### <span id="page-11-0"></span>**3.3 A Philips SmartControl Premium**

A Philips új SmartControl Premium szoftvere segítségével monitoriát könnyedén vezérelheti egy könnyen használható, képernyőn megjelenő grafikus kezelőfelület által. A bonyolult beállítási folyamat már a múlté, mivel ez a felhasználóbarát szoftver végigvezeti Önt, amikor a felbontás finombeállítását, színkalibrálást, fázis/órajel beállításokat, RGB fehérpont beállítást stb. végez.

A gyors feldolgozás és válasz érdekében a legkorszerűbb technológiával felszerelt, a Windows 7-tel is kompatibilis, szembeszökő animált ikon-alapú szoftver készen áll arra, hogy a Philips monitorokkal még jobb élményt nyújtson!

### **Üzembe helyezés**

- Kövesse az utasításokat az üzembe helyezés elvégzéséhez.
- A telepítés befejezése után már elindíthatja a szoftvert.
- Ha később kívánia elindítani, kattintson az asztalon vagy az eszközsoron lévő parancsikonra.

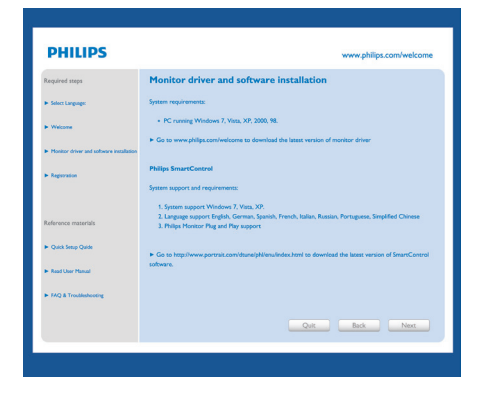

### **Első indítás – varázsló**

- A SmartControl Premium telepítését követő első alkalommal automatikusan elindítja az első indítási varázslót.
- A varázsló végigvezeti a monitor beállításának lépésein.
- A Plug-in (Bővítmények) menüben később is elindíthatja a varázslót.

További lehetőségek beállítására is van mód a varázsló nélkül, ha a Standard (Normál) panelba lép.

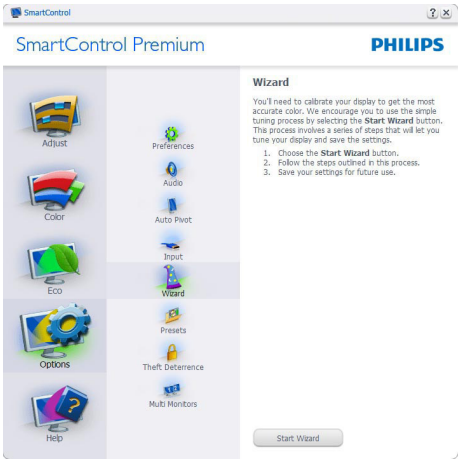

### **Indítás Standard (Normál) panellel**

### **Adjust (Beállítás) menü**

- Az Adjust (Beállítás) menü lehetővé teszi a Brightness (Fényerő), Contrast (Kontraszt), Focus (Fókusz), Position (Helyzet) és Resolution (Felbontás) elemek beállítását.
- Az utasítások követésével elvégezheti a beállítást.
- A Cancel (Mégsem) lehetőséggel a felhasználó visszavonhatia az üzembe helyezés műveleteit.

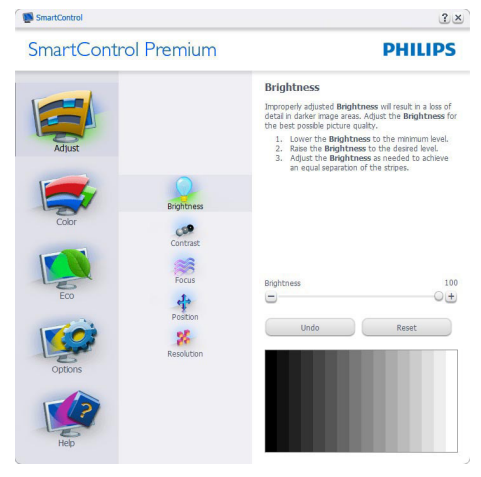

**SE construction** 

#### SmartControl Premium

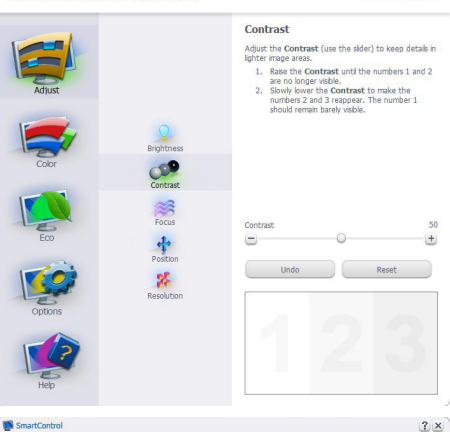

 $2 \times$ 

**DHILIDS** 

#### SmartControl Premium

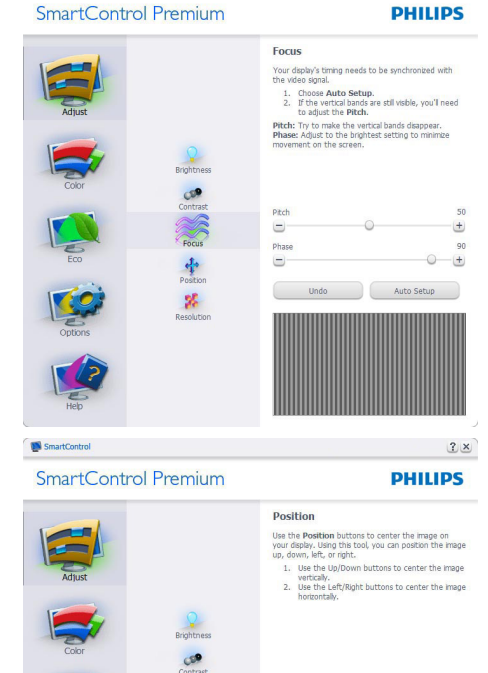

 $\frac{1}{\sqrt{2}}$ 

 $\mathbf{z}$ 

Undo

 $\Omega$ 

Reset

 $\bullet$ 

 $\blacksquare$ 

 $\blacksquare$ 

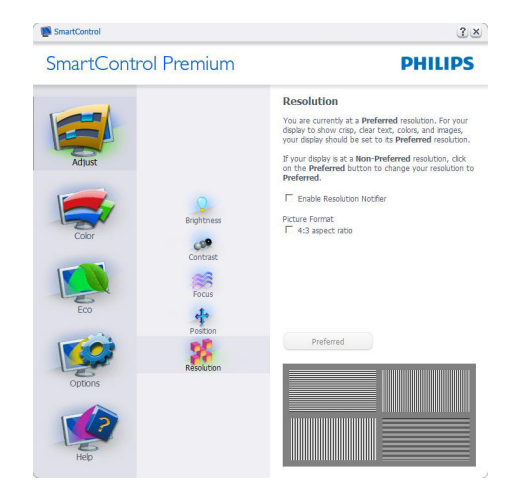

### **Color (Szín) menü**

- • A Color (Szín) menü lehetővé teszi az RGB, Black Level (Feketeszint), White Point (Fehérpont), Color Calibration (Színkalibráció) és SmartImage elemek beállítását (Lásd a SmartImage szakaszt).
- • Az utasítások követésével elvégezheti a beállítást.
- • Tekintse meg az alábbi táblázatot az Ön adatbevitelének megfelelő almenü elemeit illetően.

 $2x$ 

**PHILIPS** 

Példa Color Calibration (Színkalibráció).

### **M** SmartControl SmartControl Premium

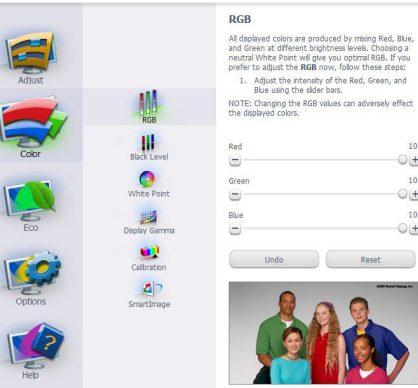

#### **SE construire**  $2 \times$ SmartControl Premium **DHILIDS White Point** White Point is the point at which equal combination<br>of red, green, and blue light at full intensity create<br>white. This effects the overall color quality. For the<br>most accurate colors click the **Reset** button then<br>select th 1. Please select the White Point value for the best<br>possible color quality. 冊  $\bullet$ 6500K 國 White Point  $\sum_{i=1}^{n}$  $+$  $\bullet$ Undo Reset  $\vert$ ab **M** SmartControl  $2 \times$

SmartControl Premium

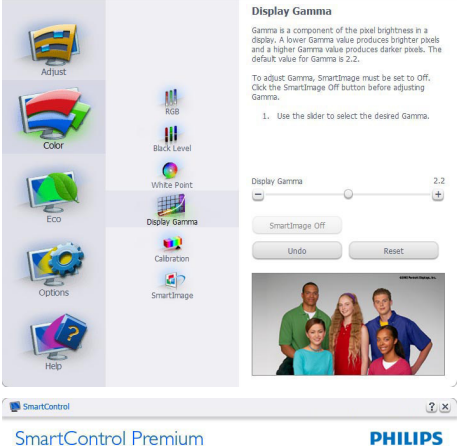

**PHILIPS** 

#### **SmartControl Premium**

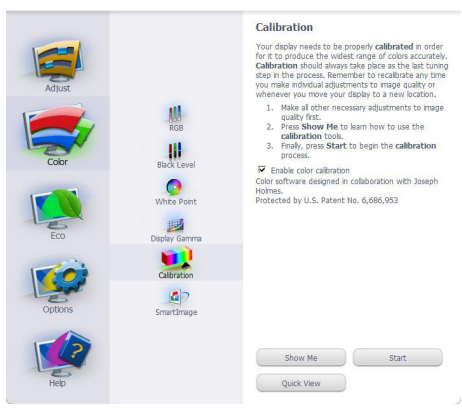

- 1. A "Show Me (Mutasd meg)" elindítia a színkalibráció oktatóprogramját.
- 2. Start elindítja a 6 lépésből álló színkalibrációs szekvenciát.
- 3. A Quick View (Gyorsnézet) betölti ez .előtte/utána" képeket.
- 4. A Cancel (Mégsem) gombra kattintva térhet vissza a Color (Szín) induló képernyőjére.
- 5. Enable color calibration (Színkalibráció engedélyezése) - alapértelmezésképpen be van kapcsolva. Ha nincs bejelölve, nem teszi lehetővé a színkalibrációt és kiszürkíti a start és gyorsnézet gombokat.
- 6. Szabadalmi információkat kell tartalmaznia a kalibrációs képerynőnek.

### **Első színkalibrációs képernyő**

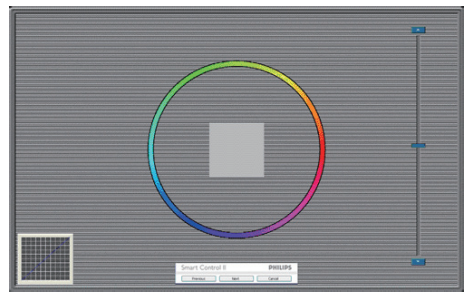

- A Previous (Előző) gomb le van tiltva, amíg a második szín képernyőre nem lépett.
- A Next (Tovább) gombbal a következő képernyőre léphet (6 db beállító képernyő).
- Végül nyissa meg a File (Fájl) > Presets (Előre beállított értékek) ablaktáblát.
- A Cancel (Mégsem) bezárja a felhasználói felületet és visszatér a plug in (bővítmények) oldalra.

#### **SmartImage**

Lehetővé teszi, hogy a felhasználó módosítsa a beállításokat, hogy a tartalom szerint a legjobb megjelenítési beállításokat érje el.

Az Entertainment (Szórakozás) beállítása esetén a SmartContrast és a SmartResponse funkciók engedélyezettek.

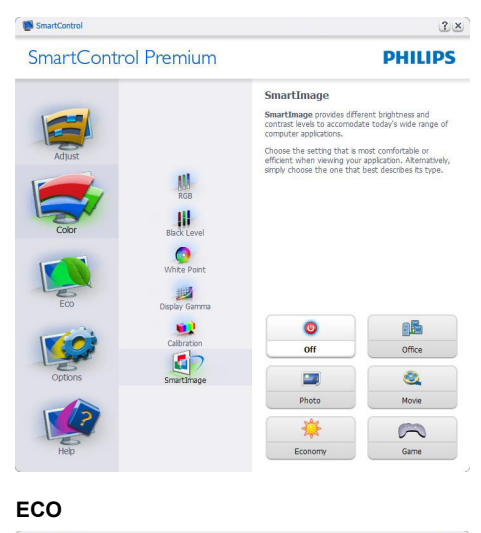

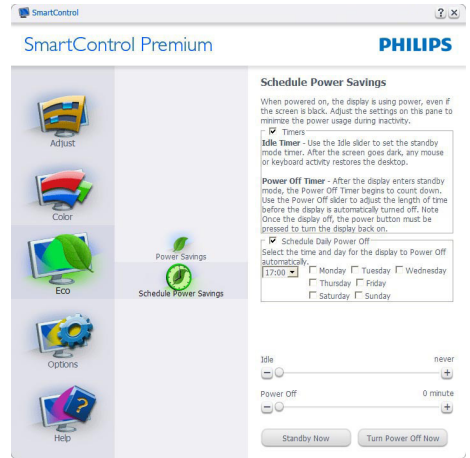

A Theft Deterence (Lopásgátlás) panel csak akkor lesz aktív, ha a legördülő Plug Ins (Bővítmények) menüben kiválasztja a Theft Deterrence Mode (Lopásgátlás üzemmód) elemet.

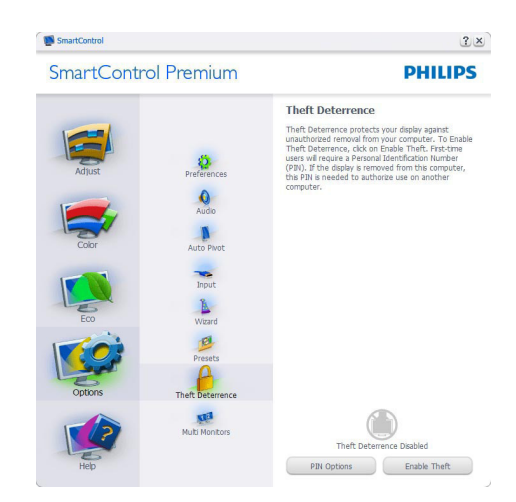

A Theft Deterrence (Lopásgátlás) aktiválásához kattintson az Enable Theft Deterrence Mode (Lopásgátlás üzemmód engedélyezése) gombra, amire előbukkan a következő képernyő:

- A felhasználó kizárólag 4-9 számiegyet tartalmazó PIN-t adhat meg.
- A PIN megadása után az Accept (Elfogad) gombra kattintással a felhasználó a következő oldalon lévő előugró párbeszédpanelra jut.
- A perc érték minimális beállítása 5 perc. A csúszka alapértelmezésképpen 5-re van állítva.
- A monitort nem kell más gazdához hozzárendelni ahhoz, hogy a Theft Deterrence (Lopásgátlás) üzemmódba lehessen lépni.

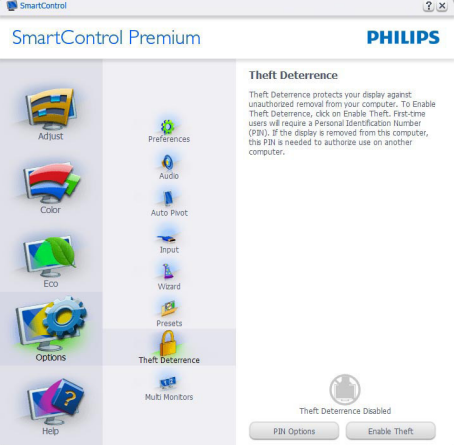

A PIN létrehozása után a Theft Deterrence (Lopásgátlás) panelen megjelenik a Theft Deterrence Enabled (Lopásgátlás engedélyezve) üzenet és látható lesz a PIN Options (PIN lehetőségek) gomb:

- A Theft Deterrence Enabled (Lopásgátlás engedélyezve) üzenet látható.
- Disable Theft Deterrence Mode (Lopásgátlás üzemmód letiltása) a paneles képernyőt a következő oldalon nyitja meg.
- A PIN Options (PIN lehetőségek) gomb csak akkor érhető el, miután a felhasználó létrehozta a PIN-t. A gomb biztonságos PIN weboldalt nyit meg.

### **Options (Opciók) > Preferences**

**(Preferenciák)** - Csak akkor aktív, ha kiválasztja a Preferences (Preferenciák) elemet az Options (Opciók) legördülő menüben. A DDC/CI funkcióval felszerelt, de nem támogatott megjelenítőn kizárólag a Help (Súgó) és Options (Opciók) fülek elérhetők.

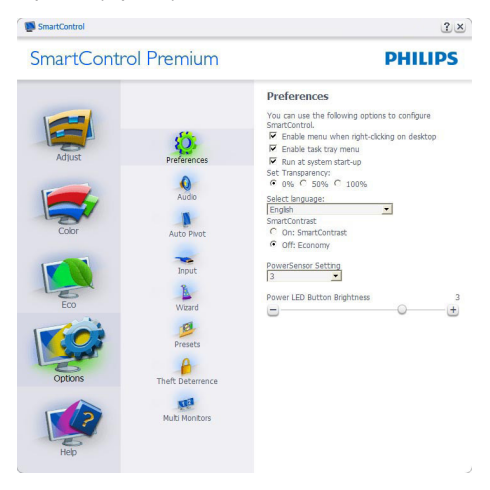

- Megjeleníti a jelenlegi preferenciabeállításokat.
- A négyzet bejelölésével engedélyezni lehet a funkciót. A jelölőnégyzet kétállású.
- Az Enable Context Menu (Helyi menü engedélyezése) elem az asztalon alapértelmezésképpen On (Be) értékre van állítva. Az Enable Context (Helyi menü engedélyezése) menün láthatóak a SmartControl Premium választható lehetőségei, úgymint a Select Preset (Előre beállított érték választása) és Tune Display (Megjelenítő hangolása) az asztal jobb kattintásra megjelenő, helyi menüjében. A Disabled (Letiltva) választásával eltávolíthatja a SmartControl Premium elemet a jobb kattintásra megjelenő, helyi menüből.
- Az Enable Context Menu (Helyi menü engedélyezése) ikon alapértelmezésképpen On (Be) értékre van állítva. Az Enable context menu (Helyi menü engedélyezése) megjeleníti a SmartControl Premium tálcamenüjét. A tálcaikonra végzett jobb kattintás megjeleníti a Help (Súgó), Technical Support (Műszaki támogatás) Check for Upgrade (Frissítés keresése), About (Névjegy) és Exit (Kilépés) menülehetőségeit. Amikor az Enable task tray (Feladat engedélyezése) tálcamenü engedélyezett, a tálcaikonon csak az EXIT (Kilépés) elem látható.
- A Run at Startup (Futtatás indításkor) alapértelmezésképpen be van jelölve (On (Be)). Letiltása esetén a SmartControl Premium nem indul rendszerindításkor és nem lesz a tálcán. A SmartControl Premium indítása csak az asztalon levő parancsikonról vagy a programfájlból lehetséges. Ha ez a négyzet nincs bejelölve (Disabled (Letiltva)), nem töltődik be egyik, indításkor futtatásra beállított érték sem.
- Enable transparency mode (Átlátszóság mód engedélyezése) (csak Windows 7, Vista és XP). Az alapértelmezett érték 0% áttetsző.

**Options (Opciók) > Input (Bemenet)** - Csak akkor aktív, ha kiválasztja az Input (Bemenet) elemet az Options (Opciók) legördülő menüben. A DDC/CI funkcióval felszerelt, de nem támogatott megjelenítőn kizárólag a Help (Súgó) és Options (Opciók) fülek elérhetők. Az összes többi SmartControl Premium fül nem elérhető.

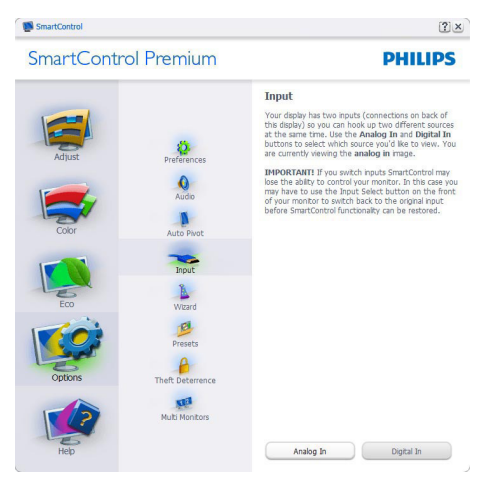

- Megjeleníti a Source (Forrás) utasítás panelt és a jelenlegi forrásbeállítást.
- Az egy bemenettel rendelkező megjelenítőkön ez a panel nem látható.

### **Options (Opciók) > Audio (Audió)** - Csak

akkor aktív, ha kiválasztja az Audio (Audió) elemet az Options (Opciók) legördülő menüben.

### A DDC/CI funkcióval felszerelt, de nem támogatott megjelenítőn kizárólag a Help (Súgó) és Options (Opciók) fülek elérhetők.

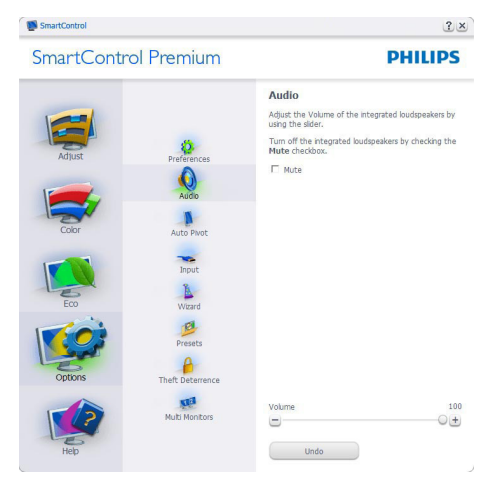

### **Option (Lehetőségek) > Auto Pivot (Auto elforgatás)**

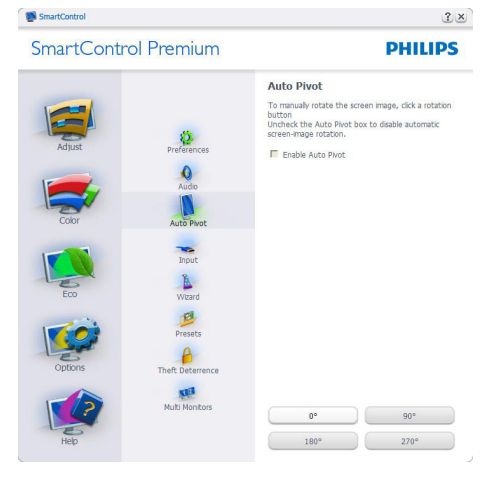

**Help (Súgó) > User Manual (Felhasználói kézkönyv)** - Csak akkor aktív, ha kiválasztja a User Manual (Felhasználói kézikönyv) elemet a Help (Súgó) legördülő menüben. A DDC/ CI funkcióval felszerelt, de nem támogatott megjelenítőn kizárólag a Help (Súgó) és Options (Opciók) fülek elérhetők.

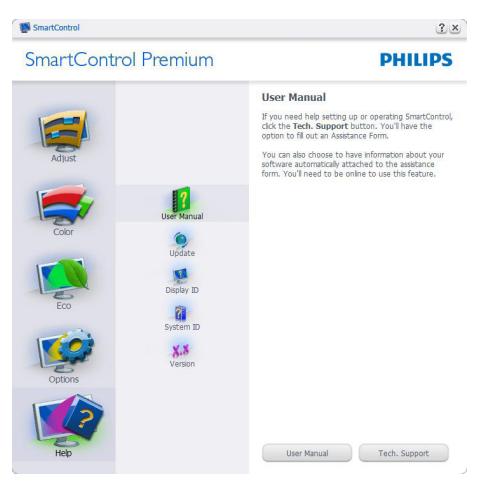

**Help (Súgó) > Version (Verzió)** - Csak akkor aktív, ha kiválasztja a Version (Verzió) elemet a Help (Súgó) legördülő menüben. A DDC/ CI funkcióval felszerelt, de nem támogatott megjelenítőn kizárólag a Help (Súgó) és Options (Opciók) fülek elérhetők.

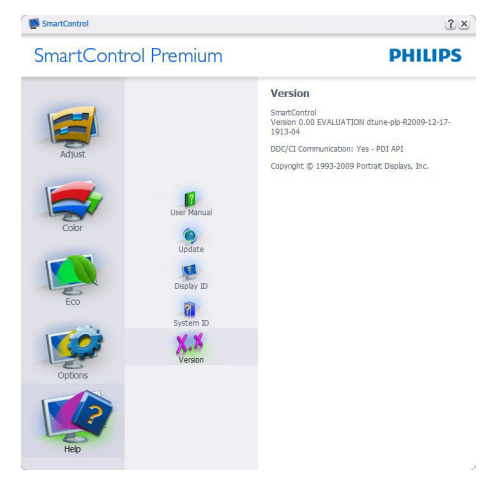

### **Context Sensitive (Helyi) menü**

A Context Sensitive (helyi) menü alapértelmezett beállítása Enabled (Engedélyezett). Ha bejelölik az Enable Context Menu (Helyi menü engedélyezése) elemet az Options (Opciók) > Preferences (Preferenciák) panelben, a menü látható lesz.

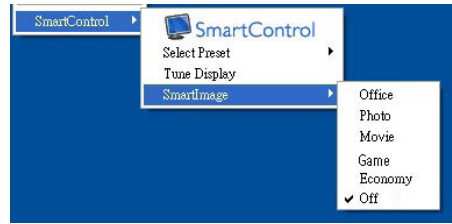

A helyi menü négy lehetőséget tartalmaz:

- **SmartControl Premium** Ha kiválasztják, látható az About (Névjegy) képernyő.
- **Select Preset (Előre beállított érték választása)** - Hierarchikus menüben mutatja a mentett beállításokat, amelyek azonnal használhatók. Pipa jel mutatja a jelenleg kiválasztott értéket. A legördülő menüből a Factory Preset (Gyári beállítás) is előhívható.
- • **Tune Display (Megjelenítő hangolása)** – Megnyitja a SmartControl Premium vezérlőpultot.
- **SmartImage** Jelenlegi beállítások ellenőrzése, Office (Iroda), Photo (Fotók), Movie (Filmek), Game (Játék), Economy (Gazdaságos) és Off (Kikapcsolva).

### **Tálcamenü engedélyezve**

A tálcamenü megjeleníthető, ha a jobb egérgombbal a tálcán levő SmartControl Premium ikonra kattint. Bal kattintással elindíthatja az alkalmazást.

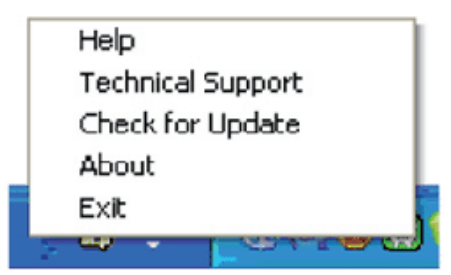

<span id="page-18-0"></span>A tálca öt elemet tartalmaz:

- • **Help (Súgó)** A felhasználói útmutatófájl elérése: Megnyitja a felhasználói útmutatófájlt az alapértelmezett böngésző ablakában.
- **Technical Support (Műszaki támogatás)** – megjeleníti a műszaki támogatási oldalt.
- • **Check for Update (Frissítés keresése)** a felhasználót a PDI induló oldalra juttatja és ellenőrzi, hogy elérhető-e a felhasználó verziójánál újabb változat.
- • **About (Névjegy)** Részletes hivatkozási információt jelenít meg a termékről, mint például termékverzió, kiadás verziója és terméknév.
- **Exit (Kilépés)** A SmartControl Premium bezárása

A SmartControl Premium újbóli futtatásához jelölje ki a SmartControl Premium elemet a Program menüben, duplán kattintson a PC ikonra az asztalon, vagy indítsa újra a rendszert.

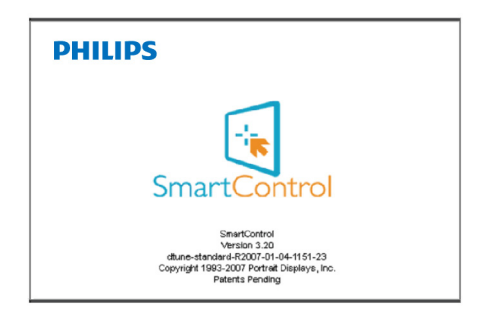

### **Tálcamenü letiltva**

Amikor a tálcamenü a preferenciák mappában le van tiltva, csak az EXIT (Kilépés) elem elérhető. Ahhoz, hogy teljesen eltávolítsa a SmartControl Premium elemet a tálcáról, tiltsa le a Run at Startup (Futtatás indításkor) elemet az Options (Opciók) > Preferences (Preferenciák) menüben.

### **3.4 SmartDesktop útmutató**

### **1** SmartDesktop

A SmartDesktop a SmartControl Premium-ban található. Telepítse a SmartControl Premiumot és válassza ki a SmartDesktop-ot az Options (Opciók) közül.

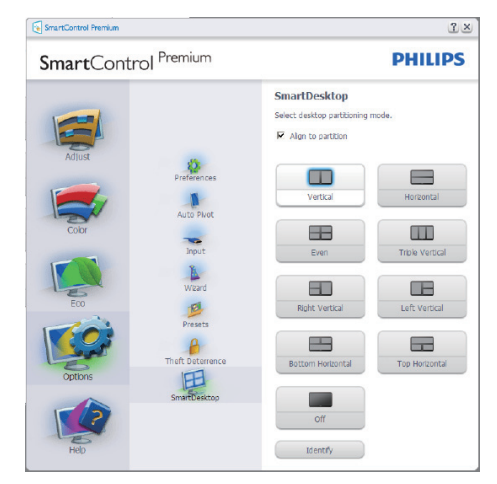

- Az Align to partition (Partícióhoz igazítás) jelölőnégyzet engedélyezni fogja az ablak számára az automatikus igazítást, ha elmozdítja a meghatározott particióba.
- Válassza ki a kívánt partíciót az ikonra kattintva. A partíció alkalmazásra kerül az asztalon és az ikon kiemelve jelenik meg.
- Az Identify (Azonosítás) egy gyors lehetőséget ad a rács megtekintésére.

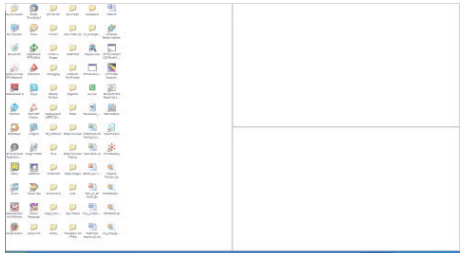

### **Ablakok áthúzása**

Amint a partíciók konfigurálása megtörtént és az Align to partition (Partícióhoz igazítás) ki van választva, egy ablak áthúzható a tartományba és automatikusan illesztődik. Ha az ablak és egér kurzor a tartományon belül van, a tartomány kiemelye jelenik meg.

### **Megjegyzés**

Ha a tartomány külső vonala nem látható az ablak áthúzásakor, akkor a "Show windows contents while dragging (Ablaktartalom láthatósága áthúzás alatt)" le van tiltva. Az engedélyezéshez:

- 1. A Control Panel (Vezérlőpult) menüben kattintson a System (Rendszer) elemre.
- 2. Kattintson az Advanced system settings (Bővített Rendszerbeállítások) elemre (Vista & Win7 OS esetében, ez a bal oldali szövegoszlopban található).
- 3. A Performance (Végrehajtás) szakaszban, kattintson a Settings (Beállítások) elemre.
- 4. A négyzetben, ellenőrizze az Show window contents while dragging (Ablaktartalom láthatósága áthúzás alatt funkciót), és kattintson az OK gombra.

### **Egyéb alternatív út:**

#### **Vista:**

Control Panel (Vezérlőpult) > Personalization (Testreszabás) > Window Color and Appearance (Ablak szín és megjelenés) > Kattintson az "Open Classic appearance properties for more color options (Klasszikus megjelenés tulajdonságok megnyitása további szín opciókért)" fülre > Kattinson a "Effects (Hatások)" gombra > jelölje ki az Show window contents while dragging (Ablaktartalom láthatósága áthúzás alatt) elemet.

### **XP:**

Display Properties (Megjelenítés tulajdonságai) > Appearance (Megjelenés) > Effects... (Hatások...) > jelölje ki az Show window contents while dragging (Ablaktartalom láthatósága áthúzás alatt) elemet.

### **Win 7:**

Nincs más elérhető alternatív út.

### **Címsor opciók**

A Desktop partition (Asztal partíció) az aktív ablak címsorából érhető el. Így gyorsan és könnyen elérheti az asztalt, illetve bármelyik ablakot elküldheti bármelyik partícióra anélkül, hogy áthúzná. Irányítsa a kurzort az aktív ablak címsorába, hogy elérje a legördülő menüt.

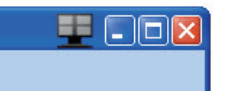

### **Jobb kattintás menü**

Kattinson a jobb egérgombbal a Desktop Partition (Asztal Partíció) ikonra a legördülő menü megtekintéséhez.

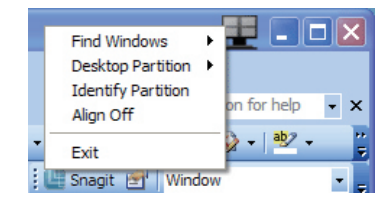

- • **Find Windows (Ablakok keresése)** Bizonyos esetekben a felhasználónak több ablakot kell küldenie ugyanarra a partícióra. A Find Windows (Ablakok keresése) funkció minden nyitott ablakot meg fog mutatni, és a kiválasztott ablakot a sor elejére fogja helyezni.
- • **Desktop Partition (Asztal Partíció)** Az Desktop Partition (Asztal Partíció) megmutatja az éppen kiválasztott partíciót és a felhasználónak gyors változtatásokat engedélyez bármely partícióra vonatkozóan, mely a legördülő menüben látható.

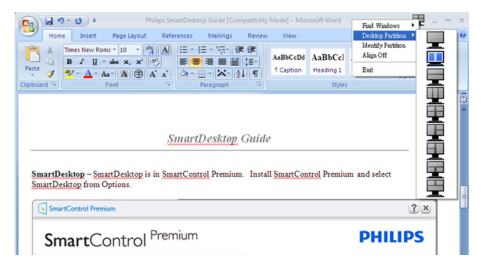

### **Megjegyzés**

Ha több mint egy képernyő van csatlakoztatva, a felhasználó kiválaszthatja a célképernyőt a partíció megváltoztatásához. A kijelölt ikon az éppen aktív partíciót mutatja.

- • **Identify Partition (Partíció azonosítása)** – Megjeleníti a rácsvonalakat az asztalon az aktuális partíció számára.
- • **Align On/Align Off (Illesztés Be/ Illesztés Ki)** – Engedélyezi/letiltja az áthúzáskori automatikus illesztés funkciót.
- **Exit (Kilépés)** Bezárja az Desktop Partition (Asztal Partíció) és Display Tune (Képernyő Hangolás) elemet. A Display Tune (Képernyő Hangolás) ismételt inicializálása, indítása a start menüből vagy a parancsikonnal az asztalon.

### **Bal kattintás menü**

A Desktop Partition (Asztal Partíció) ikonon bal kattintással gyorsan tud aktív ablakot küldeni bármely partícióra, anélkül, hogy át kellene húznia. Az egérgomb felengedésével az ablakot elküldi a kijelölt partícióra.

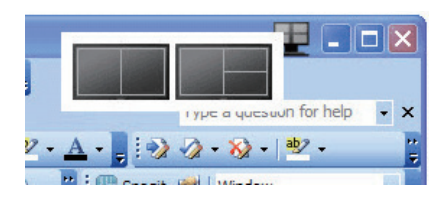

### **Jobb kattintás a művelet tálcán**

A művelet tálca szintén tartalmazza a legtöbb címsorban is támogatott funkciót (a bármely partícióra történő automatikus ablakküldés kivételével).

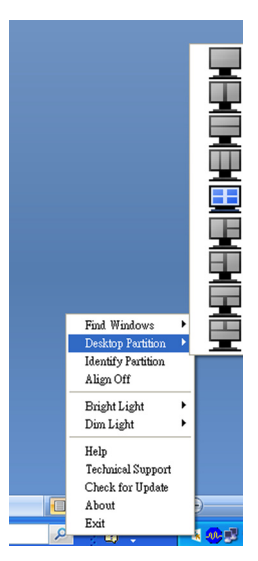

- • **Find Windows (Ablakok keresése)** Bizonyos esetekben a felhasználónak több ablakot kell küldenie ugyanarra a partícióra. A Find Windows (Ablakok keresése) funkció minden nyitott ablakot meg fog mutatni, és a kiválasztott ablakot a sor elejére fogja helyezni.
- • **Desktop Partition (Asztal Partíció)** Az Desktop Partition (Asztal Partíció) megmutatja az éppen kiválasztott partíciót és a felhasználónak gyors változtatásokat engedélyez bármely partícióra vonatkozóan, mely a legördülő menüben látható.
- **Identify Partition (Partíció azonosítása)** – Megjeleníti a rácsvonalakat az asztalon az aktuális partíció számára.
- • **Align On/Align Off (Illesztés Be/Illesztés Ki)** – Engedélyezi/letiltja az áthúzáskori automatikus illesztés funkciót.

### **SmartDesktop Partíció Meghatározások**

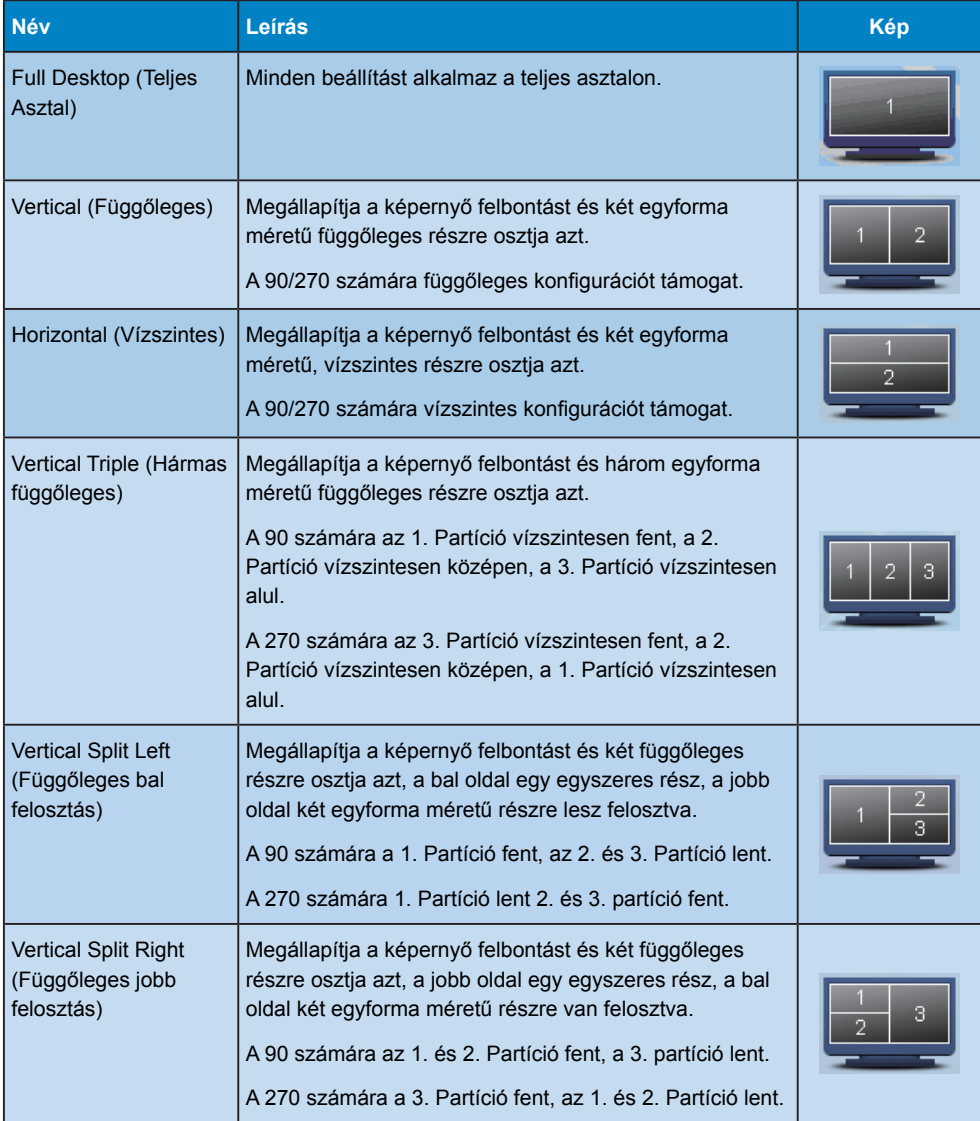

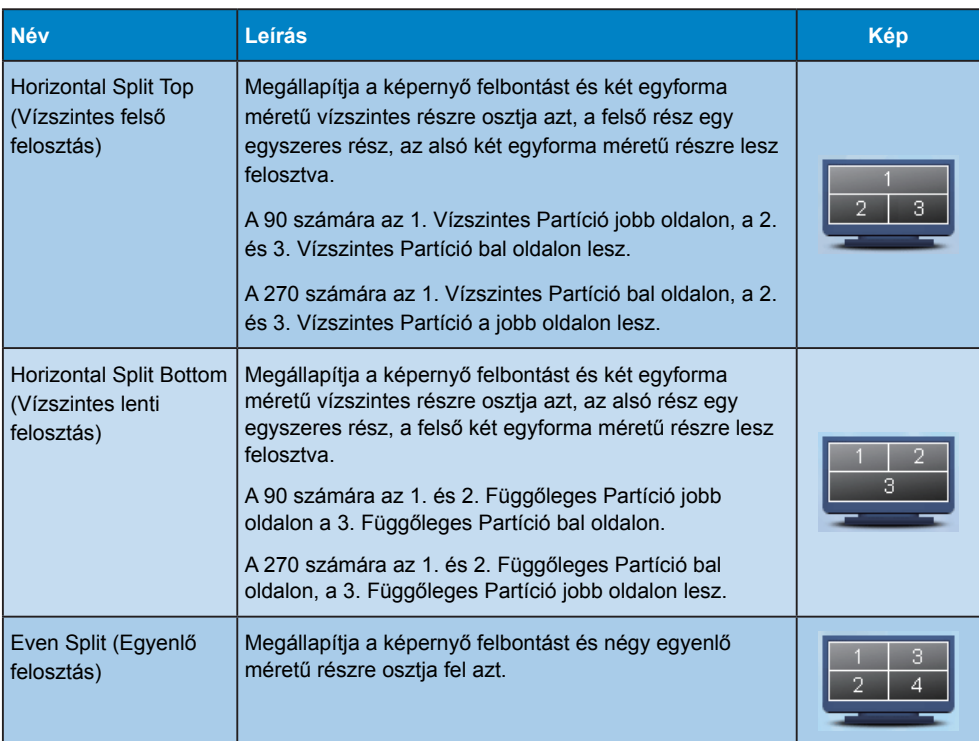

### <span id="page-23-0"></span>**4. Power Sensor™**

A PowerSensor a Philips egyedülálló környezetkímélő technológiája, amely lehetővé teszi, hogy a felhasználók az áramfogyasztás 80%-át megtakarítsák. Ez a környezetbarát technológia a Philips "Sense and Simplicity", vagyis "Érzés és egyszerűség" koncepciójával összhangban nem igényel hardver- vagy szoftvertelepítést, és alapértelmezett módban felhasználói beavatkozás sem szükséges hozzá.

### **Hogyan működik?**

- A PowerSensor a működése során ártalmatlan "infravörös" jelek továbbításával és fogadásával érzékeli a felhasználó jelenlétét.
- Amikor a felhasználó a monitor előtt tartózkodik, a monitor megszokott módon működik, vagyis azokkal az előre definiált beállításokkal, amelyeket a felhasználó megadott (pl. fényerő, kontraszt, szín stb.).
- Tételezzük fel, hogy a monitor fényereje 100%-os értékre lett állítva. Ebben az esetben ha a felhasználó feláll a székéből és elmegy a monitortól, a monitor automatikusan akár 80%-kal csökkenti az energiafogyasztást.

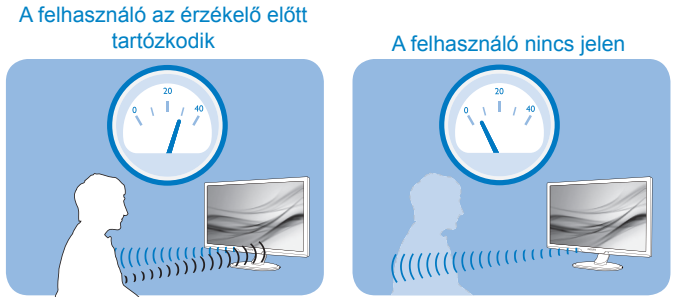

A fenti ábrán látható energiafogyasztás kizárólag szemléltetési célt szolgál

### **Beállítás**

### Alapértelmezett beállítások

Alapértelmezett állapotban (3. beállítás) a PowerSensor felismeri a felhasználó jelenlétét, ha a felhasználó a kijelzőtől 30-100 cm távolságra, a monitor bal és jobb oldalától pedig maximum 5 fokos hajlásszögben tartózkodik.

Egyéni beállítások

- Ha a fenti paraméterektől nagyobb távolságra szeretne tartózkodni, az optimális érzékelési hatékonyság érdekében válasszon magasabb erősségű jelet: Minél magasabb beállítást ad meg, annál erősebb az érzékelési jel. A PowerSensor maximális hatékonysága és a megfelelő érzékelés érdekében mindig úgy üljön, hogy közvetlenül a monitorral szemben legyen.
- Ha a monitortól 100 cm-nél nagyobb távolságra tartózkodik, használja 120 cm-es távolságig a maximális érzékelési jelet (4. beállítás).
- Bizonyos sötét színű ruhák elnyelhetik az infravörös jeleket, még akkor is, ha a felhasználó a monitortól maximum 100 cm távolságra tartózkodik, ezért mindig növelje a jelerősséget, amikor fekete vagy sötét árnyalatú ruházatot visel.
- Az alapértelmezett módot bármikor visszaállíthatja (3. beállítás).

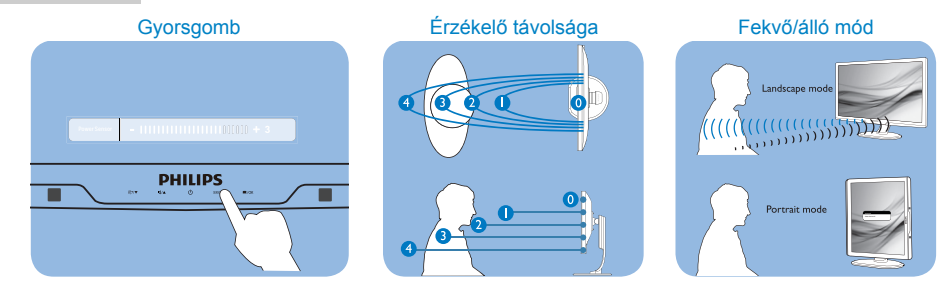

### **Hogyan lehet megadni a beállításokat?**

Ha a PowerSensor az alapértelmezett tartományon belül vagy kívül nem megfelelően működik, az alábbi lépések végrehajtásával módosíthatia az érzékelés beállításait:

- Nyomja meg a PowerSensor gyorsgombot.
- Keresse meg az alapértelmezett pozíciót "3" a beállítási sávon.
- Adja meg a PowerSensor érzékelési módjához a 4. beállítást, majd nyomja meg az OK gombot.
- Az új beállítás ellenőrzésével győződjön meg arról, hogy a PowerSensor megfelelően érzékeli Önt az adott pozícióból.
- • A PowerSensor funkció kizárólag vízszintes (fekvő) tájolásban működik. Miután aktiválta a PowerSensor funkciót, a PowerSensor automatikusan kikapcsol, ha a monitort függőleges (álló) tájolással használja (vagyis 90 fokos / függőleges pozícióban); az alapértelmezett fekvő (vízszintes) pozíció használata esetén a PowerSensor automatikusan bekapcsol.

### **Megjegyzés**

A manuálisan kiválasztott PowerSensor mód csak addig használható, amíg nem módosítja a beállítást, vagy nem állítja vissza az alapértelmezett módot. Ha úgy érzi, hogy a PowerSensor valamilyen okból kifolyólag túlzottan érzékeny a közelben zajló mozgásokra, válasszon alacsonyabb jelerősséget.

## <span id="page-25-0"></span>**5. Műszaki adatok**

### 221P3

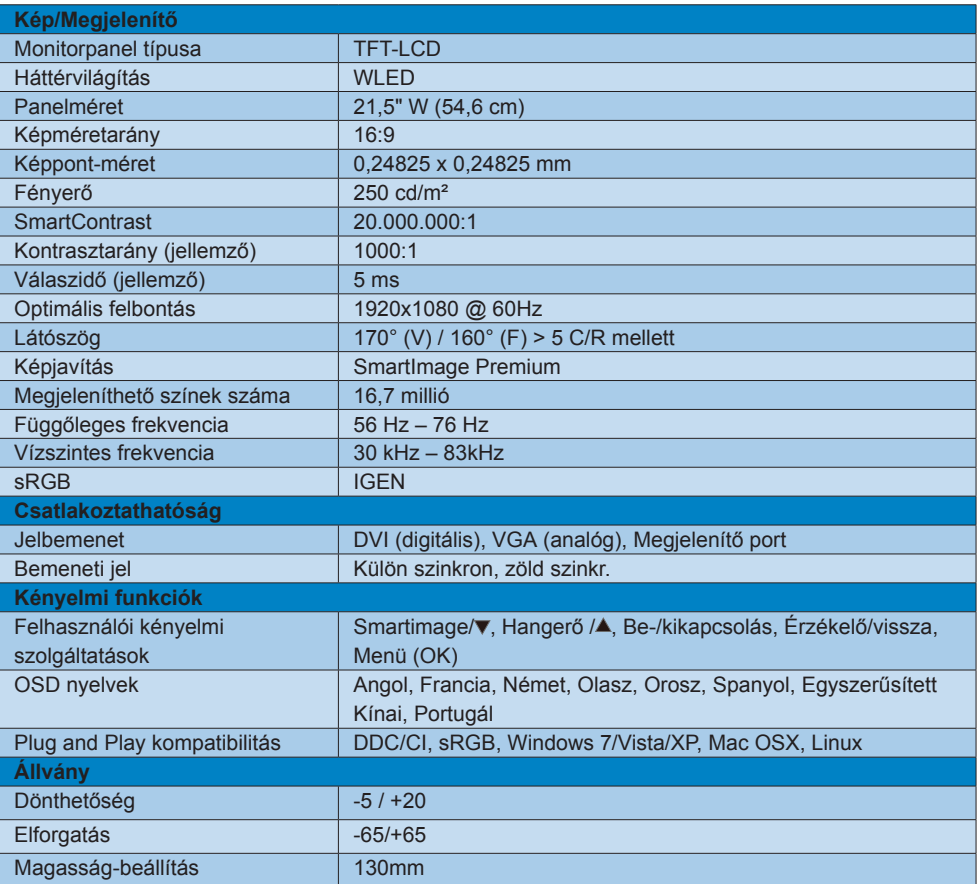

### 221P3 LP

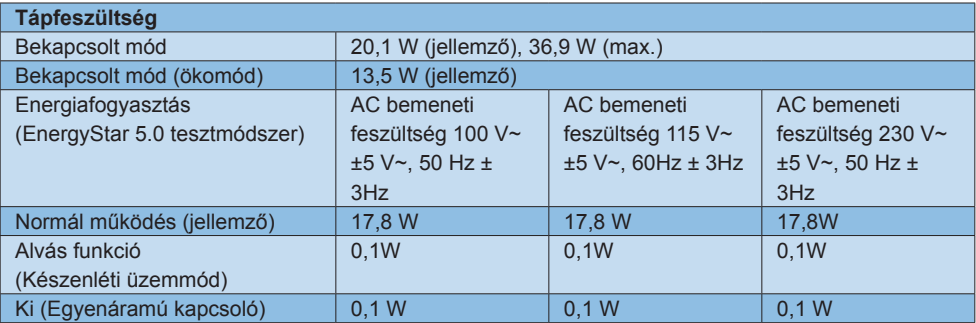

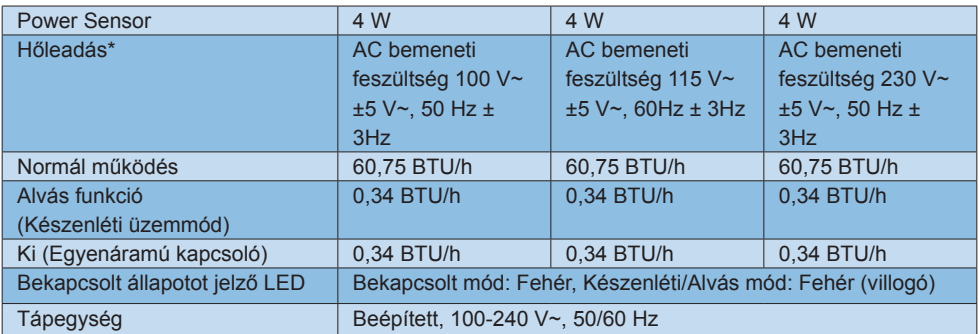

## 221P3 LPY

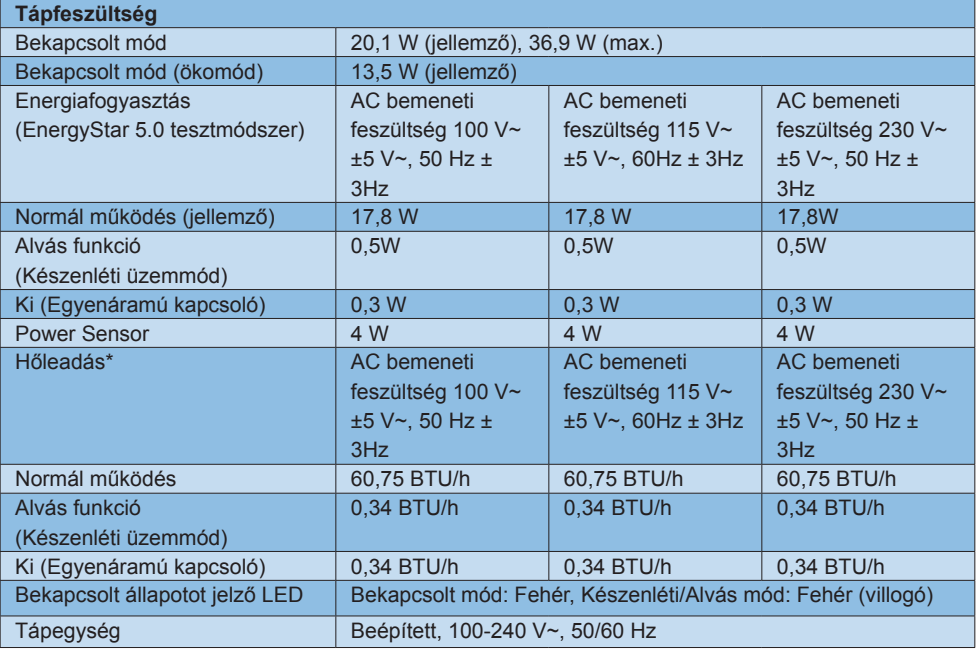

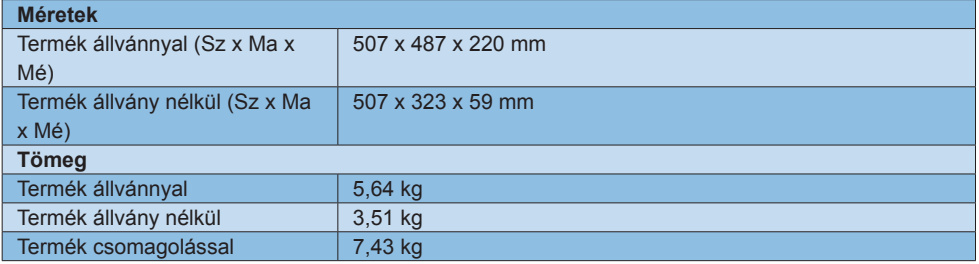

5. Műszaki adatok

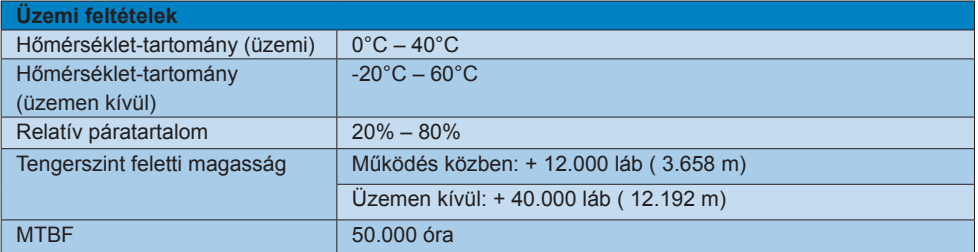

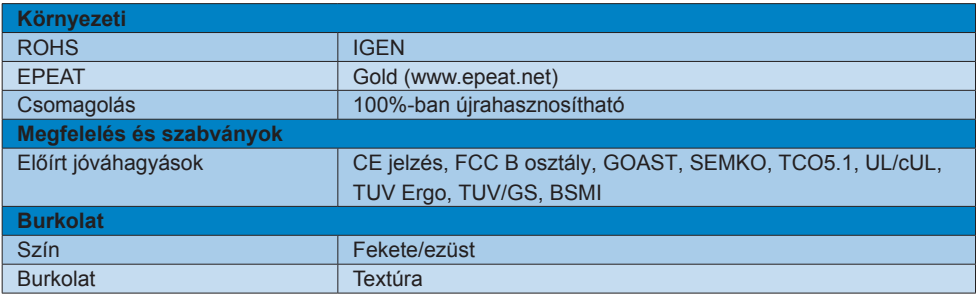

### **Megjegyzés**

- 1. Az EPEAT Gold és Silver csak azon országokban érvényes, ahol a Philips regisztrálja a terméket. Látogassa meg a www.epeat.net oldalt az Ön országára vonatkozó regisztrációs állapotot illetően.
- 2. Ez az adat előzetes értesítés nélkül megváltozhat. A prospektus legújabb verziójának letöltéséért látogassa meg a www.philips.com/support oldalt.

### <span id="page-28-0"></span>**5.1 Felbontás és előre beállított üzemmódok**

### **Maximális felbontás**

1920 x 1080, 60 Hz (analóg bemenet) 1920 x 1080, 60 Hz (digitális bemenet)

### **Ajánlott felbontás**

1920 x 1080, 60 Hz (digitális bemenet)

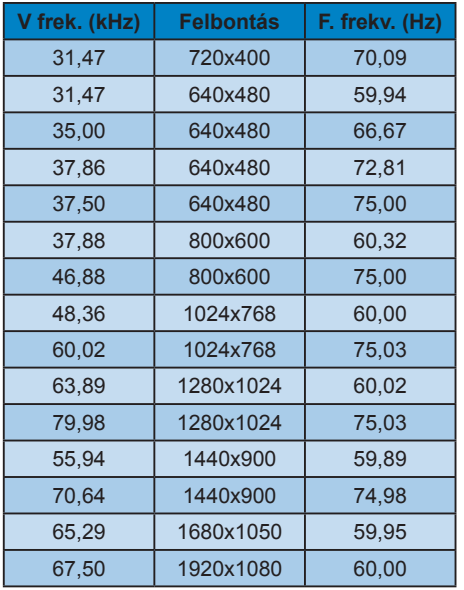

### **Megjegyzés**

Vegye figyelembe, hogy a monitor optimális teljesítményét saját felbontása, azaz 1920 x 1080 képpont és 60 Hz képfrissítés mellett nyújtja. A lehető legjobb képminőség érdekében ezt a felbontást használja.

### <span id="page-29-0"></span>**6. Energiagazdálkodás**

Amennyiben rendelkezik VESA DPM kompatibilis grafikuskártyával, illetve a PC-re telepített szoftverrel, a monitor automatikusan képes csökkenteni áramfelvételét, amikor nem használják. Ha adatbevitelt észlel billentyűzetről, egérről vagy más adatbeviteli eszközről, a monitor automatikusan "felébred". Az alábbi táblázat mutatja ennek az automatikus energiatakarékossági szolgáltatásnak az áramfelvételi és jeltovábbítási jellemzőit:

### 221P3 LP

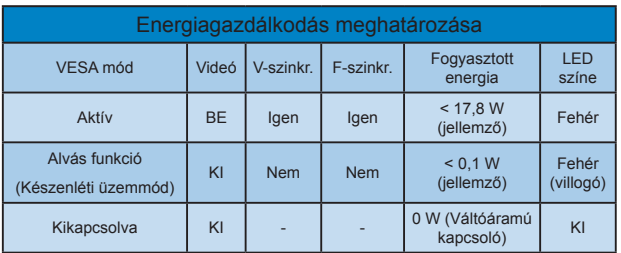

### 221P3 LPY

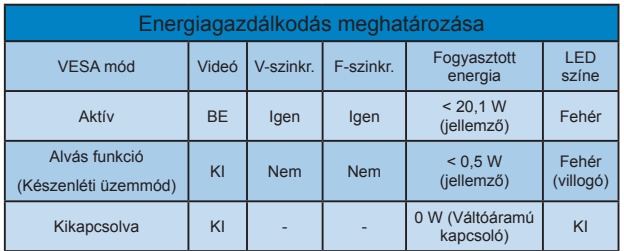

A monitor energiafogyasztásának megmérésére az alábbi konfigurációt használtuk.

- Saját felbontás: 1920 x 1080
- • Kontraszt: 50%
- Fénverő: 250 nit
- Színhőmérséklet: 6500 k, teljes fehér mintázattal

### **Megjegyzés**

Ez az adat előzetes értesítés nélkül megváltozhat.

### <span id="page-30-0"></span>**7. Szabályozási információk**

### **Lead-free Product**

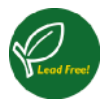

Lead free display promotes environmentally sound recovery and disposal of waste from electrical and electronic equipment. Toxic substances like Lead has been

eliminated and compliance with European community's stringent RoHs directive mandating restrictions on hazardous substances in electrical and electronic equipment have been adhered to in order to make Philips monitors safe to use throughout its life cycle.

### **Congratulations!**

### **This display is designed for both you and the planet!**

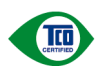

The display you have just purchased carries the TCO Certified label. This ensures that your display is designed, manufactured and tested

according to some of the strictest quality and environmental requirements in the world. This makes for a high performance product, designed with the user in focus that also minimizes the impact on the climate and our natural environment.

TCO Certified is a third party verified program, where every product model is tested by an accredited impartial test laboratory. TCO Certified represents one of the toughest certifications for displays worldwide.

### **Some of the Usability features of the TCO Certified for displays:**

Visual ergonomics for good image quality is tested to ensure top performance and reduce sight and strain problems. Important parameters are luminance, contrast, resolution, black level, gamma curve, colour and luminance uniformity and colour rendering

- Products are tested according to rigorous safety standards at impartial laboratories
- Electric and magnetic fields emissions as low as normal household background levels
- Low acoustic noise emissions (when applicable)

### **Some of the Environmental features of the TCO Certified for displays:**

- The brand owner demonstrates corporate social responsibility and has a certified environmental management system (EMAS or ISO 14001)
- Very low energy consumption both in onand standby mode minimize climate impact
- Restrictions on chlorinated and brominated flame retardants, plasticizers, plastics and heavy metals such as cadmium, mercury and lead (RoHS compliance)
- Both product and product packaging is prepared for recycling
- The brand owner offers take-back options

The requirements can be downloaded from our web site. The requirements included in this label have been developed by TCO Development in co-operation with scientists, experts, users as well as manufacturers all over the world. Since the end of the 1980s TCO has been involved in influencing the development of IT equipment in a more user-friendly direction. Our labeling system started with displays in 1992 and is now requested by users and IT-manufacturers all over the world. About 50% of all displays worldwide are TCO certified.

For more information, please visit www.tcodevelopment.com

TCOF1058 TCO Document, Ver. 2.1

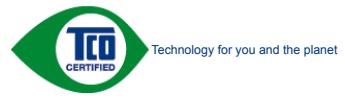

### **EPEAT**

(www.epeat.net)

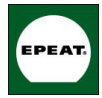

"The EPEAT (Electronic Product Environmental Assessment Tool) program evaluates computer desktops, laptops, and monitors

based on 51 environmental criteria developed through an extensive stakeholder consensus process supported by US EPA.

EPEAT system helps purchasers in the public and private sectors evaluate, compare and select desktop computers, notebooks and monitors based on their environmental attributes. EPEAT also provides a clear and consistent set of performance criteria for the design of products, and provides an opportunity for manufacturers to secure market recognition for efforts to reduce the environmental impact of its products."

Benefits of EPEAT Reduce use of primary materials. Reduce use of toxic materials.

Avoid the disposal of hazardous waste EPEAT'S requirement that all registered products meet ENERGY STAR's energy efficiency specifications, means that these products will consume less energy throughout their life.

### **CE Declaration of Conformity**

This product is in conformity with the following standards:

- EN60950-1:2006 (Safety requirement of Information Technology Equipment).
- EN55022:2006 (Radio Disturbance requirement of Information Technology Equipment).
- • EN55024:1998+A1:2001+A2:2003 (Immunity requirement of Information Technology Equipment).
- EN61000-3-2:2006 (Limits for Harmonic Current Emission).
- • EN61000-3-3:1995+A1:2001+A2:2005 (Limitation of Voltage Fluctuation and Flicker) following provisions of directives applicable.
- 2006/95/EC (Low Voltage Directive).
- 2004/108/EC (EMC Directive).
- 2005/32/EC (EuP Directive, EC No. 1275/2008 mplementing Directive for Standby and Off mode power consumption) and is produced by a manufacturing organization on ISO9000 level.

The product also comply with the following standards:

- • ISO9241-307:2008 (Ergonomic requirement, Analysis and compliance test methods for electronic visual displays).
- GS FK1-2000:2009 (GS mark requirement).
- prEN50279:1998 (Low Frequency Electric and Magnetic fields for Visual Display).
- MPR-II (MPR:1990:8/1990:10 Low Frequency Electric and Magnetic fields).
- **TCO CERTIFIED (Requirement for** Environment Labeling of Ergonomics, Energy, Ecology and Emission, TCO: Swedish Confederation of Professional Employees) for TCO versions.

### **Energy Star Declaration**

(www.energystar.gov)

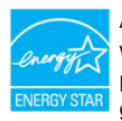

As an ENERGY STAR<sup>®</sup> Partner, we have determined that this product meets the ENERGY STAR<sup>®</sup> guidelines for energy efficiency.

### **Note**

We recommend you switch off the monitor when it is not in use for a long time.

### **Federal Communications Commission (FCC) Notice (U.S. Only)**

- $\bigoplus$  This equipment has been tested and found to comply with the limits for a Class B digital device, pursuant to Part 15 of the FCC Rules. These limits are designed to provide reasonable protection against harmful interference in a residential installation. This equipment generates, uses and can radiate radio frequency energy and, if not installed and used in accordance with the instructions, may cause harmful interference to radio communications. However, there is no guarantee that interference will not occur in a particular installation. If this equipment does cause harmful interference to radio or television reception, which can be determined by turning the equipment off and on, the user is encouraged to try to correct the interference by one or more of the following measures:
- Reorient or relocate the receiving antenna.
- Increase the separation between the equipment and receiver.
- Connect the equipment into an outlet on a circuit different from that to which the receiver is connected.
- Consult the dealer or an experienced radio/ TV technician for help.
- $\bullet$  Changes or modifications not expressly approved by the party responsible for compliance could void the user's authority to operate the equipment.

Use only RF shielded cable that was supplied with the monitor when connecting this monitor to a computer device.

To prevent damage which may result in fire or shock hazard, do not expose this appliance to rain or excessive moisture.

THIS CLASS B DIGITAL APPARATUS MEETS ALL REQUIREMENTS OF THE CANADIAN INTERFERENCE-CAUSING EQUIPMENT REGULATIONS

### **FCC Declaration of Conformity**

Declaration of Conformity for Products Marked with FCC Logo.

### **United States Only**

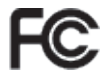

This device complies with Part 15 of the FCC Rules. Operation is subject to the following two conditions: (1) this device may not cause harmful interference, and (2) this device must accept any interference received, including interference that may cause undesired operation.

### **Commission Federale de la Communication (FCC Declaration)**

Cet équipement a été testé et déclaré conforme auxlimites des appareils numériques de class B,aux termes de l'article 15 Des règles de la FCC. Ces limites sont conçues de façon à fourir une protection raisonnable contre les interférences nuisibles dans le cadre d'une installation résidentielle.

CET appareil produit, utilise et peut émettre des hyperfréquences qui, si l'appareil n'est pas installé et utilisé selon les consignes données, peuvent causer des interférences nuisibles aux communications radio.

Cependant, rien ne peut garantir l'absence d'interférences dans le cadre d'une installation particulière. Si cet appareil est

la cause d'interférences nuisibles pour la réception des signaux de radio ou de télévision, ce qui peut être décelé en fermant l'équipement, puis en le remettant en fonction, l'utilisateur pourrait essayer de corriger la situation en prenant les mesures suivantes:

- Réorienter ou déplacer l'antenne de réception.
- Augmenter la distance entre l'équipement et le récepteur.
- Brancher l'équipement sur un autre circuit que celui utilisé par le récepteur.
- Demander l'aide du marchand ou d'un technicien chevronné en radio/télévision.

 $\Theta$  Toutes modifications n'ayant pas reçu l'approbation des services compétents en matière de conformité est susceptible d'interdire à l'utilisateur l'usage du présent équipement.

N'utiliser que des câbles RF armés pour les connections avec des ordinateurs ou périphériques.

CET APPAREIL NUMERIQUE DE LA CLASSE B RESPECTE TOUTES LES EXIGENCES DU REGLEMENT SUR LE MATERIEL BROUILLEUR DU CANADA.

### **EN 55022 Compliance (Czech Republic Only)**

This device belongs to category B devices as described in EN 55022, unless it is specifi cally stated that it is a Class A device on the specification label. The following applies to<br>devices in Class A of EN 55022 (radius of protection up to 30 meters). The user of the device is obliged to take all steps necessary to remove sources of interference to telecommunication or other devices.

Pole vi noní na tynovóm štítku nočítače uvedeno. že snadá do do třídy A nodla FN 66022 spadá automaticky do třídy B podle EN 55022. Pro zařízení zařazená do třídy A (chranné pásmo 30m) podle EN 55022 platí následující. Dojde-li k rušení telekomunikačních nebo jiných zařízení je uživatel povinnen provést taková opatřgní, aby rušení odstranil.

### **Polish Center for Testing and Certification Notice**

The equipment should draw power from a socket with an attached protection circuit (a three-prong socket). All equipment that works together (computer, monitor, printer, and so on) should have the same power supply source.

The phasing conductor of the room's electrical installation should have a reserve short-circuit protection device in the form of a fuse with a nominal value no larger than 16 amperes (A).

To completely switch off the equipment, the power supply cable must be removed from the power supply socket, which should be located near the equipment and easily accessible.

A protection mark "B" confirms that the equipment is in compliance with the protection usage requirements of standards PN-93/ T-42107 and PN-89/E-06251.

#### Wymagania Polskiego Centrum Badań i Certyfikacji

Urządzenie powinno być zasilane z gniazda z przyłączonym obwodem ochronnym (gniazdo z<br>kołkiem). Współpracujące ze sobą urządzenia (komputer, monitor, drukarka) powinny być zasilane<br>z tego samego źródła.

Instalacja elektryczna pomieszczenia powinna zawierać w przewodzie fazowym rezerwową ochronę<br>przed zwarciami, w postaci bezpiecznika o wartości znamionowej nie wiekszej niż 16A (amperów). .<br>W celu całkowitego wyłączenia urządzenia z sieci zasilania, należy wyjąć wtyczkę kabla<br>zasilającego z gniazdka, które powinno znajdować się w pobliżu urządzenia i być łatwo dostępne. Znak bezpieczeństwa "B" potwierdza zgodność urządzenia z wymaganiami bezpieczeństwa<br>użytkowania zawartymi w PN-93/T-42107 i PN-89/E-06251.

#### Pozostałe instrukcje bezpieczeństwa

- Nie należy używać wtyczek adapterowych lub usuwać kołka obwodu ochronnego z wtyczki. Jeżeli konieczne jest użycie przedłużacza to należy użyć przedłużacza 3-żyłowego z prawidłowo połączonym przewodem ochronnym.
- System komputerowy należy zabezpieczyć przed nagłymi, chwilowymi wzrostami lub spadkami napięcia, używając eliminatora przepięć, urządzenia dopasowującego lub<br>kami napięcia, używając eliminatora przepięć, urządzenia dopaso
- -<br>
Należy upewnić się, aby nic nie leżało na kablach systemu komputerowego, oraz aby kable nie<br>
były umieszczone w miejscu, gdzie można byłoby na nie nadeptywać lub potykać się o nie. • Nie należy rozlewać napojów ani imych płynów na system komputerowy.
- Nie należy wpychać żadnych przedmiotów do otworów systemu komputerowego, gdyż może<br>to spowodować pożar lub porażenie pradem, poprzez zwarcie elementów wewnętrznych.
- u spowoawane pozaw na poszczene pąsemi, poprzez zwanec esementow wewstęzutyczne<br>System komputerowy powinien znajdować się z dala od grzejników i źródel ciępła. Ponadto, nie należy blokować etworów wentylacyjnych. Należy un

### **North Europe (Nordic Countries) Information**

Placering/Ventilation

### **VARNING:**

FÖRSÄKRA DIG OM ATT HUVUDBRYTARE OCH UTTAG ÄR LÄTÅTKOMLIGA, NÄR DU STÄLLER DIN UTRUSTNING PÅPLATS.

#### Placering/Ventilation **ADVARSEL:**

SØRG VED PLACERINGEN FOR, AT NETLEDNINGENS STIK OG STIKKONTAKT ER NEMT TILGÆNGELIGE.

### Paikka/Ilmankierto

### **VAROITUS:**

SIJOITA LAITE SITEN, ETTÄ VERKKOJOHTO VOIDAAN TARVITTAESSA HELPOSTI IRROTTAA PISTORASIASTA.

Plassering/Ventilasjon

### **ADVARSEL:**

NÅR DETTE UTSTYRET PLASSERES, MÅ DU PASSE PÅ AT KONTAKTENE FOR STØMTILFØRSEL ER LETTE Å NÅ.

### **BSMI Notice (Taiwan Only)**

符合乙類資訊產品之標準

### **Ergonomie Hinweis (nur Deutschland)**

Der von uns gelieferte Farbmonitor entspricht den in der "Verordnung über den Schutz vor Schäden durch Röntgenstrahlen" festgelegten Vorschriften.

Auf der Rückwand des Gerätes befindet sich ein Aufkleber, der auf die Unbedenklichkeit der Inbetriebnahme hinweist, da die Vorschriften über die Bauart von Störstrahlern nach Anlage III ¤ 5 Abs. 4 der Röntgenverordnung erfüllt sind.

Damit Ihr Monitor immer den in der Zulassung geforderten Werten entspricht, ist darauf zu achten, daß.

- 1. Reparaturen nur durch Fachpersonal durchgeführt werden.
- 2. Nur original-Frsatzteile verwendet werden.
- 3. Bei Ersatz der Bildröhre nur eine bauartgleiche eingebaut wird.

Aus ergonomischen Gründen wird empfohlen, die Grundfarben Blau und Rot nicht auf dunklem Untergrund zu verwenden (schlechte Lesbarkeit und erhöhte Augenbelastung bei zu geringem Zeichenkontrast wären die Folge). Der arbeitsplatzbezogene Schalldruckpegel nach DIN 45 635 beträgt 70dB (A) oder weniger.

**43** ACHTUNG: BEIM AUFSTELLEN DIESES GERÄTES DARAUF ACHTEN, DAß NETZSTECKER UND NETZKABELANSCHLUß LEICHT ZUGÄNGLICH SIND.

#### **China RoHS**

The People's Republic of China released a regulation called "Management Methods for Controlling Pollution by Electronic Information Products" or commonly referred to as China RoHS. All products including CRT and Monitor which are produced and sold for China market have to meet China RoHS request.

中国大陆RoHS

根据中国大陆《电子信息产品污染控制管理办法》(也称为中国大陆RoHS)<br>以下部分列出了本产品中可能包含的有毒有害物质或元素的名称和含量

本表适用之产品

显示器(液晶及CRT)

有责有宝物质成元夫 and the control of

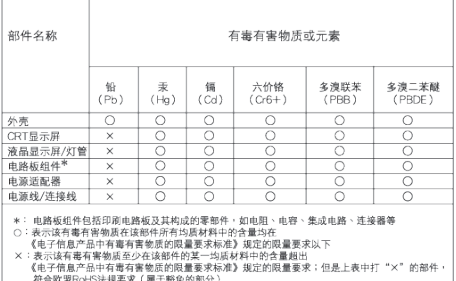

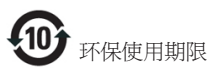

此标识指期限 ( 十年 ), 电子信息产品中含有的有 毒有害物质或元素在正常使用的条件下不会发生 外泄或突变 , 电子信息产品用户使用该电子信息 产品不会对环境造成严重污染或对其人身、 财产 造成严重损害的期限.

#### 中国能源效率标识

根据中国大陆《能源效率标识管理办法》本显示器符合以下要求:

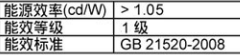

详细有关信息请查阅中国能效标识网: http://www.energylabel.gov.cn/

### 《废弃电器电子产品回收处理管理条例》 提示性说明

为了更好地关爱及保护地球,当用户不再 需要此产品或产品寿命终止时,请遵守国 家废弃电器电子产品回收处理相关法律法 规,将其交给当地具有国家认可的回收处 理资质的厂商进行回收处理。

### <span id="page-36-0"></span>**8. Ügyfélszolgálat és jótállás**

### **8.1 A Philips Lap monitor képpont hiba politikája**

A Philips azért küzd, hogy a legjobb minőségű termékeket készítse el. Az iparág legmodernebb gyártási eljárásait használjuk, és szigorú minőség ellenőrzést végzünk. Ennek ellenére mégis előfordulhatnak pixel- vagy alpixel-hibák a TFT monitorpaneleken, amelyeket lapos monitorokon használnak. Egyetlen gyártó sem tudja garantálni, hogy valamennyi képernyője mentes legyen a képpont hibáktól, de a Philips garantálja, hogy minden olyan monitort, amely kifogásolható mennyiségű képpont hibát tartalmaz, garanciálisan megjavít vagy kicserél. Ez a felhívás a különféle képpont hibákat írja le, és meghatározza az elfogadható szintet mindegyik típusnál. Ahhoz, hogy garanciális javításra vagy cserére legyen jogosult, a TFT monitorpanelen lévő pixelhibák számának meg kell haladnia a küszöbértéket. Például egy monitoron a hibás alpixelek száma nem lehet több az összes alpixel 0,0004%-ánál. Ráadásul, mivel bizonyos képpont hibák kombinációi jobban látszanak, ezekben az esetekben a Philips még magasabb minőségi szabványokat állít fel. Ez világszerte alkalmazott eljárás.

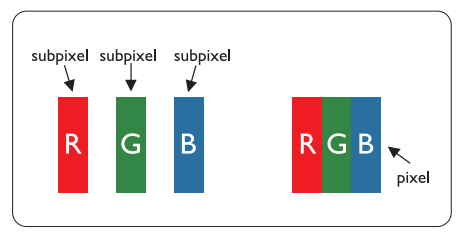

### **Képpontok és alképpontok**

Egy képpont vagy képelem, mely a három alképpontból, a három elsődleges színből, vörösből, zöldből és kékből áll. Több képpont együtt alkot egy képet. Amikor egy képpont összes alképpontja világít, a három színes alképpont egységes fehér képpontként jelenik meg. Amikor mind sötét, az alképpont

együttesen egységes fekete képpontként jelenik meg. A világos és sötét alképpontok egyéb kombinációi más egységes színként jelennek meg.

### **Képpont hibák típusai**

Képpont és alképpont hibák különbözőképpen jelennek meg a képernyőn. A képpont hibáknak két kategóriája van, és az egyes kategóriákon belül számos alképpont hiba szerepel.

### **Fényes pont hibák.**

A fényes pont hibák mindig világító, azaz "bekapcsolt" képpontként vagy al-képpontként jelennek meg. Más szóval a fényes pont egy olyan al-képpont, amely világos marad a képernyőn, amikor a monitor sötét mintát jelenít meg. A fényes pont hibák típusai.

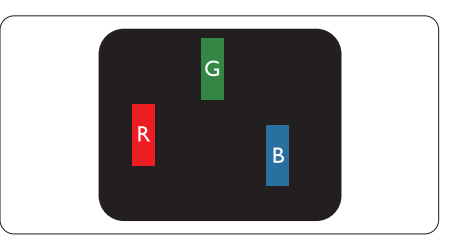

Egy égő vörös, zöld vagy kék alképpont.

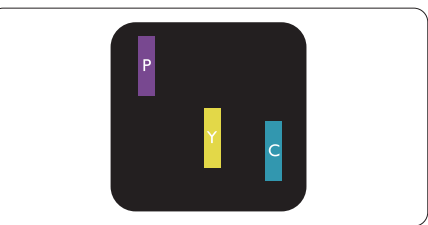

Két szomszédos égő alképpont:

- Vörös + Kék = Bíbor
- Vörös + Zöld = Sárga
- Zöld + Kék = Cián (Világoskék)

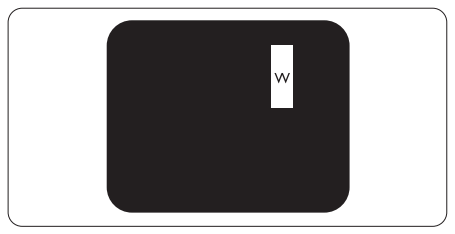

Három szomszédos világító alképpont (egy fehér képpont).

### **e** Megjegyzés

A vörös vagy kék színű fényes pont több mint 50 százalékkal világosabb kell, hogy legyen a szomszédos pontoknál; míg a zöld színű fényes pont 30 százalékkal világosabb a szomszédos pontoknál.

### **Fekete pont hibák**

A fekete pont hibák mindig sötét, azaz "kikapcsolt" képpontként vagy al-képpontként jelennek meg. Más szóval a fekete pont egy olyan al-képpont, amely sötét marad a képernyőn, amikor a monitor világos mintát jelenít meg. A fekete pont hibák típusai.

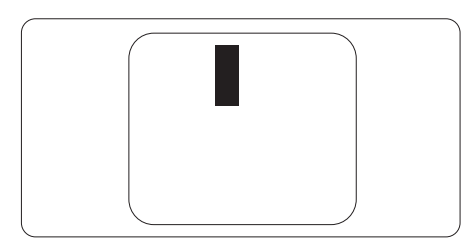

### **Képpont hibák közelsége**

Mivel az azonos képpont és alképpont hibák, amelyek egymáshoz közel vannak, jobban észrevehetők, a Philips megadja a közelségi határokat a hibákhoz.

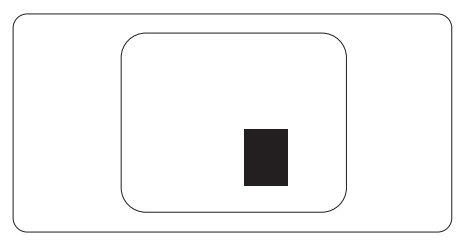

### **Képpont hiba határok**

Ahhoz, hogy pixelhibák miatti garanciális javításra vagy cserére legyen jogosult, a Philips lapos monitorban lévő TFT monitorpanelen lévő pixel-, illetve alpixel-hibák számának meg kell haladnia az alábbi táblázatokban szereplő küszöbértéket.

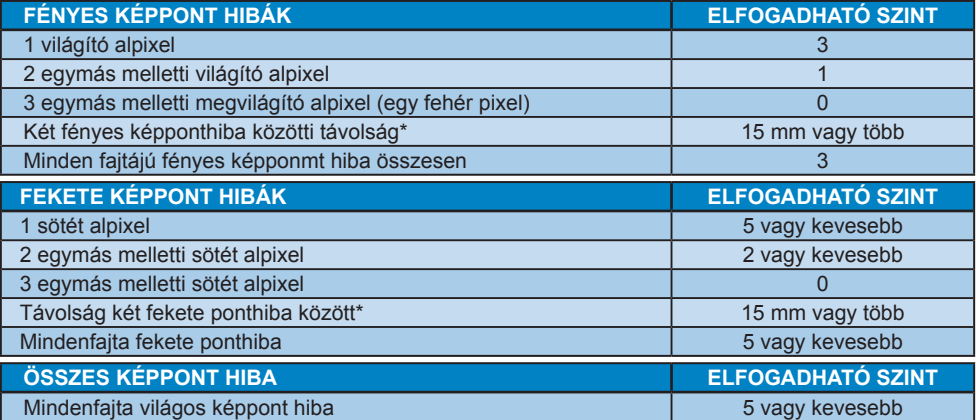

### **Megjegyzés**

- 1. 1 vagy 2 egymás melletti alpixelhiba = 1 ponthiba
- 2. Ez a monitor megfelel az ISO9241-307 előírásainak (ISO9241-307: Ergonómiai előírások, elemzések és megfelelőségi tesztmódszerek elektronikus megjelenítőkhöz)

### <span id="page-38-0"></span>8.2 Customer Care & Warranty

For warranty coverage information and additional support requirement valid for your region, please visit www.philips.com/support website for details. You may also contact your local Philips Customer Care Center number listed below.

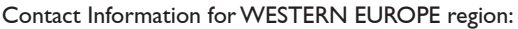

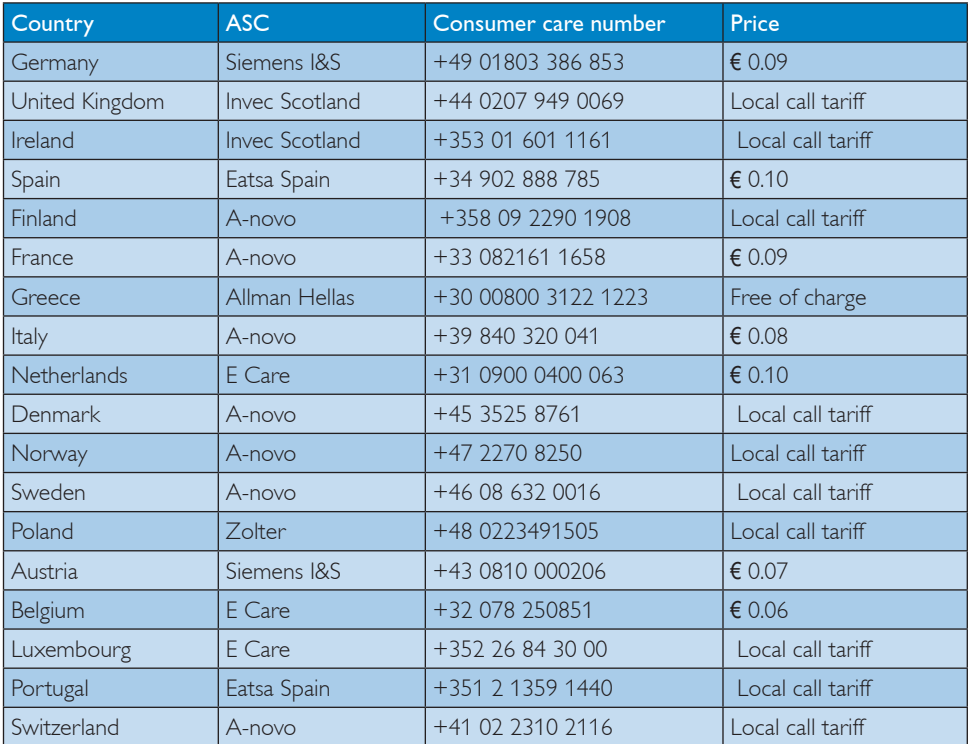

### 8. Ügyfélszolgálat és jótállás

### Contact Information for CENTRAL AND EASTERN EUROPE region:

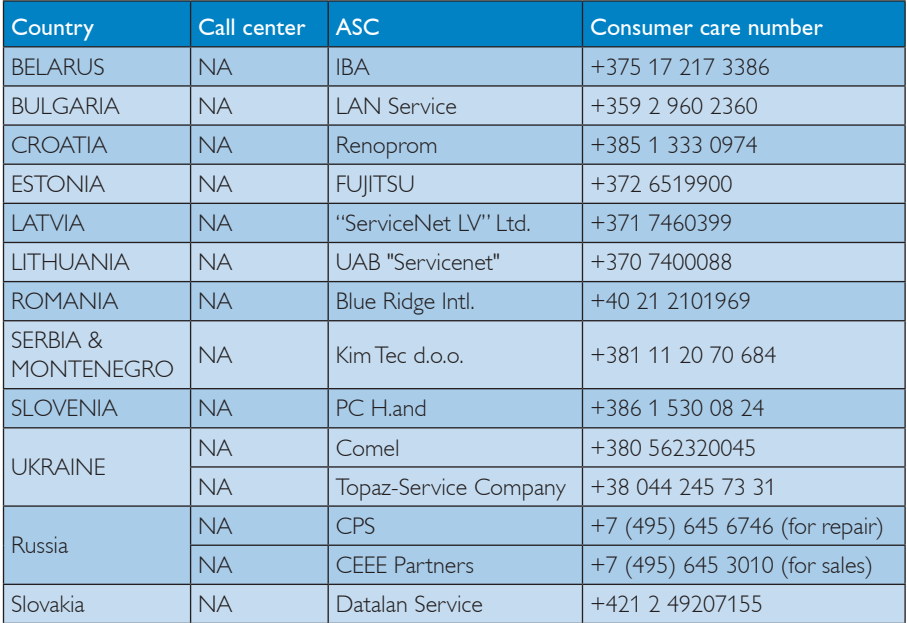

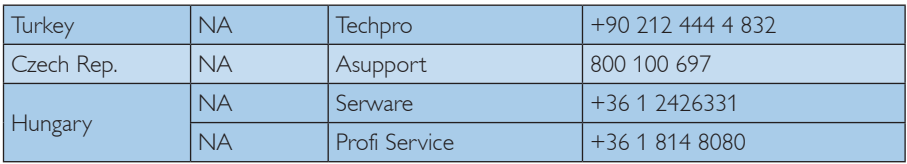

### Contact Information for LATIN AMERICA region:

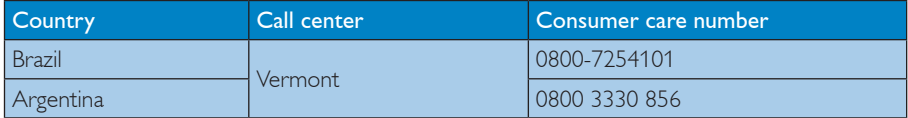

### Contact Information for China:

China Consumer care number : 4008 800 008

### Contact Information for NORTH AMERICA :

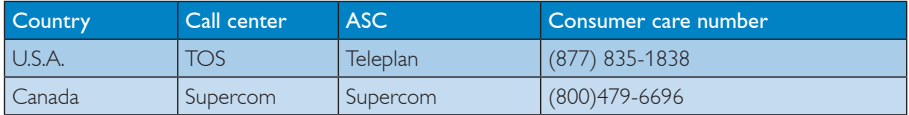

### Contact Information for APMEA region:

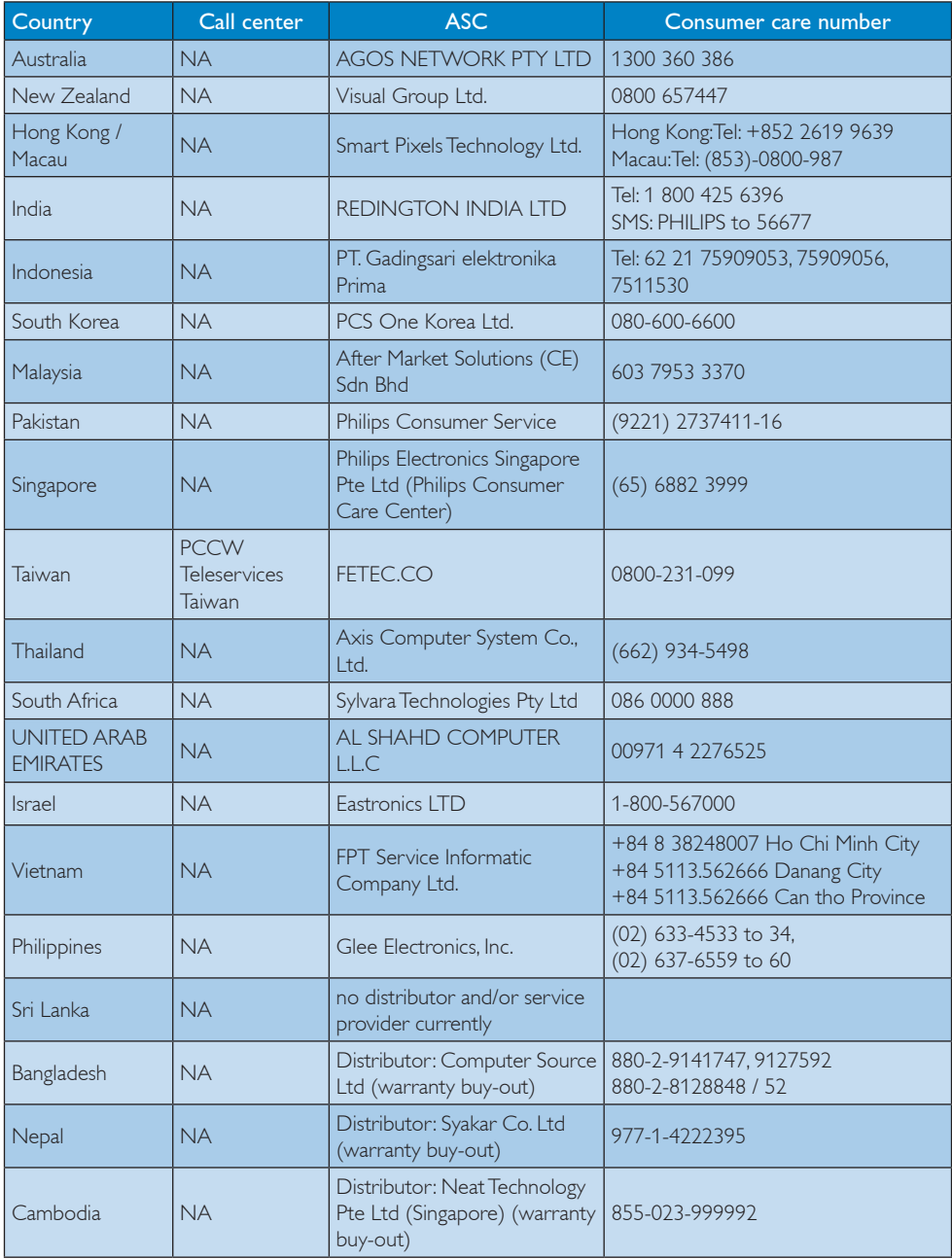

## <span id="page-41-0"></span>**9. Hibaelhárítás és GYIK**

### **9.1 Hibaelhárítás**

Ez az oldal a felhasználó által kijavítható problémákkal foglalkozik. Ha a probléma továbbra is fennáll, lépjen kapcsolatba a Philips ügyfélszolgálat képviselőjével.

### **Általános problémák**

### **Nincs kép (A bekapcsolt állapotot jelző LED nem világít.)**

- Győződjön meg arról, hogy megfelelően csatlakozik a hálózati tápkábel a monitor hátuljához, illetve a hálózati konnektorhoz.
- Először győződjön meg arról, hogy a monitor elején lévő üzemkapcsolót gomb OFF (KI) helyzetben van, majd nyomja meg, hogy ON (BE) helyzetben legyen.

### **Nincs kép (A bekapcsolt állapotot jelző LED fehér színű.)**

- Győződjön meg arról, hogy a számítógép be van kapcsolva.
- Győződiön meg arról, hogy a jelkábel megfelelően csatlakozik a számítógéphez.
- Győződjön meg arról, hogy a monitor videokábelének dugójában egyik érintkezőtű sem görbült el. Amennyiben igen, javítsa meg vagy cserélje ki a kábelt.
- Elképzelhető, hogy az Energiatakarékos funkció aktív.

### **A képernyőn a következő üzenet látható:**

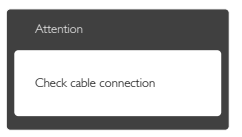

- Győződjön meg arról, hogy a monitor videokábele megfelelően csatlakozik a számítógéphez. (Kérjük, olvassa el a Gyors telepítési útmutatót is).
- Ellenőrizze, nem görbült-e el egyik érintkező sem a monitorkábelben.
- Győződjön meg arról, hogy a számítógép be van kapcsolva.

### **Az AUTO gomb nem működik.**

Az auto funkció kizárólag VGA-analóg módban működik. Ha az eredmény nem elfogadható, az OSD menüben elvégezheti a kézi beállításokat.

### **Megjegyzés**

Az Auto funkció nem alkalmazható DVI-digitális módban, mivel nem szükséges.

### **Füst vagy szikra látható jelei.**

- Ne hajtson végre semmiféle hibaelhárítást.
- A biztonság érdekében azonnal húzza ki a monitor hálózati csatlakozóját a dugaszolóaljzatból.
- Azonnal lépjen kapcsolatba a Philips ügyfélszolgálati képviselőjével.

### **Képproblémák**

### **A kép nincs középen.**

- Állítsa be a kép helyzetét az OSD főmenüiében levő "Auto" elem segítségével.
- Állítsa be a kép helyzetét az OSD Fő kezelőszervek Setup (Beállítás) menüpontja Phase/Clock (Fázis/Órajel) elemének segítségével. Ez csak VGA módban működik.

### **A kép remeg a képernyőn.**

Győződjön meg arról, hogy a jelkábel megfelelően csatlakozik a grafikuskártyához vagy a PC-hez.

### **Függőleges vibrálás tapasztalható.**

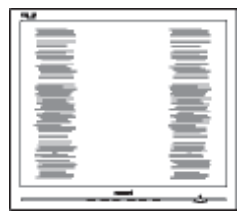

- Állítsa be a kép helyzetét az OSD főmenüjében levő "Auto" elem segítségével.
- Szüntesse meg a függőleges sávokat az OSD Fő kezelőszervek Setup (Beállítás) menüpontja Phase/Clock (Fázis/Órajel) elemének segítségével. Ez csak VGA módban működik.

### **Vízszintes vibrálás tapasztalható.**

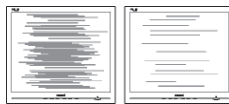

- Állítsa be a kép helyzetét az OSD főmenüjében levő "Auto" elem segítségével.
- Szüntesse meg a függőleges sávokat az OSD Fő kezelőszervek Setup (Beállítás) menüpontja Phase/Clock (Fázis/Órajel) elemének segítségével. Ez csak VGA módban működik.

### **A kép homályosnak, halványnak vagy túl sötétnek tűnik.**

Az OSD segítségével állítsa be a kontrasztot és a fényerőt.

### Az "after-image (utókép)", "burn-in (beégés)" **vagy "ghost image (szellemkép)" tünetei nem szűnnek meg, miután kikapcsolják a monitort.**

- Ha az LCD-monitor hosszú ideig állóképet vagy mozdulatlan tartalmat jelenít meg, a kép "burn in (beéghet)", amit "afterimaging (utóképnek)", illetve "ghost imaging (szellemképnek)" is neveznek. A "Burn-in (beégés)", "after-imaging (utókép)", vagy "ghost imaging (szellemkép)" jól ismert jelenség a monitorpanel technológiában. Az esetek többségében a "burned in (beégett)" kép, "after-imaging (utókép)" vagy "ghost imaging (szellemkép)" fokozatosan eltűnik egy adott idő elteltével, ha kikapcsolják a monitort.
- Mindig aktiváljon egy mozgó képernyővédő programot, ha a monitort őrizetlenül hagyja.
- Mindig aktiválion egy rendszeres képfrissítő alkalmazást, ha a monitor mozdulatlan tartalmat jelenít meg.
- A súlyos "burn-in (beégés)", "after-image (utókép)", vagy "ghost image (szellemkép)" tünetei nem szűnnek meg, és nem javíthatók. Ilyen kárra nem vonatkozik a garancia.

### **A kép torznak tűnik. A szöveg életlen.**

Állítsa be a PC megjelenítési felbontását a monitor ajánlott natív felbontásának megfelelően.

### **Zöld, vörös, kék, sötét vagy fehér képpontok jelennek meg a képernyőn.**

A maradó képpontok a modern folyadékkristályos technológia normális velejárói. További részletekért lásd a képpontokra vonatkozó szabályzatot.

### **A "bekapcsolt állapotot jelző" lámpa fénye túl erős, és zavaró.**

A "bekapcsolt állapotot" jelző fényt az OSD Fő kezelőszervek Setup (Beállítás) menüpontja power LED (bekapcsolt állapotot jelző LED) elemének segítségével állíthatia be.

További információkért olvassa el a Fogyasztói tájékoztatóközpontok listát és lépjen kapcsolatba a Philips ügyfélszolgálati munkatársával.

### <span id="page-43-0"></span>**9.2 SmartControl Premium GYIK**

### **K1. Ha a monitort másik PC-hez csatlakoztatom, a SmartControl használhatatlanná válik. Mit tegyek?**

**Válasz:**Indítsa újra a számítógépet, és nézze meg, működik-e a SmartControl Premium. Amennyiben nem, el kell távolítania, majd újra kell telepítenie a SmartControl Premium programot, hogy meggyőződjön a megfelelő eszközmeghajtó telepítését illetően.

### **K2. A SmartControl Premium eleinte megfelelően működik, de valami miatt ez nem tart sokáig és elromlik. Mit tehetek?**

- **Válasz:**Ha az alábbi intézkedéseket tette, akkor elképzelhető, hogy a monitor illesztőprogramját újra kell telepíteni.
- Grafikus vezérlőkártya cseréje
- Videó illesztőprogramfrissítése
- Az operációs rendszeren végzett tevékenység, pl. szervizcsomag vagy javítás telepítése
- A Windows Update futtatása és monitor-, illetve videó illesztőprogram frissítése
- A Windows-t úgy indították el, hogy a monitor ki volt kapcsolva vagy nem volt csatlakoztatva.
- Ennek kiderítéséhez a jobb egérgombbal kattintson a My Computer (Sajátgép) elemre, majd kattintson a Properties (Tulajdonságok) -> Hardware (Hardver) -> Device Manager (Eszközkezelő) elemre.
- Ha a "Plug and Play Monitor" tételt látja a Monitor alatt, akkor újra kell telepítenie. Egyszerűen távolítsa el a SmartControl Premium programot, és telepítse újra.
- **K3. A SmartControl Premium telepítése és a SmartControl Premium fülre kattintás után semmi sem jelenik meg egy ideig, illetve meghibásodást jelző üzenet olvasható. Mi történt?**
- **Válasz:**Lehet, hogy a grafikus vezérlőkártyájának lapkakészlete nem kompatibilis a SmartControl Premium programmal. Ha az Ön

grafikus vezérlőkártyjája a fent említett márkák közük való, próbálja meg letölteni a legfrissebb grafikus kártya illesztőprogramot a megfelelő cég weboldaláról. Telepítse az illesztőprogramot. Távolítsa el a SmartControl Premium programot, és telepítse ismét újra. Ha ezután sem működik, akkor sajnáljuk, a grafikus vezérlőkártya nem támogatott. Kérjük, figyelje a Philips weboldalát a rendelkezésre álló SmartControl Premium illesztőprogramfrissítéseket illetően.

**K4. Ha a Product Information (Termékinformációk) elemre kattintok, csupán részleges információk jelennek meg. Mi történt?**

**Válasz:**Lehet, hogy a grafikus vezérlőkártyája illesztőprogramjának nem a legfrissebb változatát használja, amely teljesen támogatja a DDC/CI csatolót. Kérjük, töltse le a legfrissebb illesztőprogramot a grafikuskártyához a megfelelő cég weboldaláról. Telepítse az illesztőprogramot. Távolítsa el a SmartControl Premium programot, és telepítse ismét újra.

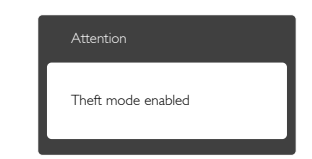

### **K5. Elfelejtettem lopás elleni PINkódomat. Mit tehetek ilyenkor?**

**Válasz:** A Philips Szervizközpontnak jogában áll indokolt azonosítási és engedélyezési adatokat kérni, hogy lehetőségében állion azonosítani a monitor tulaidonosát.

### <span id="page-44-0"></span>**9.3 Általános GYIK**

- **K1: Amikor üzembe helyezem a monitort, mi a teendő, ha a képernyőn a "Cannot display this video mode (Nem jeleníthető meg ez a videó mód)" üzenet látható?**
- **Válasz:** A monitor ajánlott felbontása: 1920 x 1080 @60Hz.
- Húzza ki a kábeleket, majd csatlakoztassa a PC-t a korábban használt monitorhoz.
- A Windows Start menüben jelölje ki a Settings (Beállítások)/Control Panel (Vezérlőpult) elemet. A Control Panel (Vezérlőpult) ablakban jelölje ki a Megjelenítő ikont. A Megjelenítő vezérlőpanelben jelölje ki a "Settings (Beállítások)" fület. A beállítások fülön, a "desktop area (asztal területe)" panelben mozgassa a csúszkát 1920 x 1080 képpont értékre.
- Nyissa meg az "Advanced Properties (Speciális tulajdonságok)" fület, állítsa a képfrissítést 60 Hz-re, majd kattintson az OK gombra.
- Indítsa újra a számítógépet és ismételje meg a 2. és 3. lépést, hogy meggyőződjön, a PC beállítása 1920 x 1080 képpont 60 Hz képfrissítés mellett.
- Állítsa le a számítógépet, válassza le a régi monitort, majd csatlakoztassa újra a Philips monitort.
- Kapcsolja be a monitort, majd a PC-t.

### **K2: Mi a monitor ajánlott képfrissítési sebessége?**

- **Válasz:** A monitorok ajánlott képfrissítési sebessége 60 Hz. Bármilyen, képernyőn megjelenő zavar esetén beállíthatja 75 Hz-re, hogy meggyőződön, megszűnt a zavar.
- **K3: Mire valók a CD-ROM-on található .inf és .icm kiterjesztésű fájlok? Hogyan telepítem az (.inf és .icm) illesztőprogramokat?**
- **Válasz:** Ezek a monitor illesztőprogramjait tartalmazó fájlok. Kövesse a használati utasítás úmutatását az

illesztőprogramok telepítéséhez. A monitor első telepítése alkalmával a számítógép esetleg kérheti a monitor illesztőprogramjait (.inf és .icm fájlokat), illetve az ezeket tartalmazó lemezt. Kövesse az utasításokat és helyezze be a csomagban lévő (mellékelt CD-ROM) lemezt. A monitor illesztőprogramjai (.inf és .icm kiterjesztésű fájlok) automatikusan telepítésre kerülnek.

### **K4: Hogyan állíthatom át a felbontást?**

**Válasz:** Az Ön videokártyája/grafikus illesztőprogramja és monitorja együtt határozzák meg a rendelkezésre álló felbontást. A kívánt felbontást a Windows® Control Panel (Vezérlőpult) "Display properties" (Megjelenítés tulajdonságai) panel segítségével választhatia ki.

### **K5: Mi történik, ha eltévedek a monitor beállítása közben az OSD-ben?**

**Válasz:** Egyszerűen nyomja meg az OK gombot, majd válassza a "Reset (Alaphelyzet)" pontot az összes gyári beállítás előhívásához.

### **K6: Ellenáll-e az LCD képernyő a karcolódásnak?**

**Válasz:**Általánosságban javasolt óvni a panel felületét a túlzott ütődéstől és megvédeni az éles, illetve tompa tárgyaktól. A monitor kezelése közben győződjön meg arról, hogy nem gyakorol nyomást a panel felületére. Ez befolyásolhatja a garanciális feltételeket.

### **K7: Hogyan tisztítsam az LCD felületét?**

**Válasz:** Általános tisztításhoz tiszta, puha törlőrongyot használjon. Az alaposabb tisztításhoz izopropil-alkoholt használjon. Soha ne használjon oldószereket, mint például etil-alkoholt, acetont, hexánt stb.

### **K8: Tudom-e módosítani a monitorom**

### **színbeállítását?**

- **Válasz:** Igen, az alábbi eljárással az OSD menüben módosítani tudja a színbeállítást:
	- Nyomja meg az "OK" gombot az OSD (On Screen Display – képernyőn megjelenő) menü megjelenítéséhez
	- Nyomja meg a "Lefelé nyíl" gombot a "Color (Szín)" lehetőség kiválasztásához, majd nyomja meg az "OK" gombot, hogy belépien a színbeállításba. Az alábbi három beállítás áll rendelkezésre.
- 1. Color Temperature (Színhőmérséklet): a hat beállítás a következő 5000K, 6500K, 7500K, 8200K, 9300K és 11500K. Az 5000K tartományban a panel 'melegnek' tűnik vörösesfehér tónussal, míg a 11500K színhőmérséklet 'hideg', kékesfehér tónust ad.
- 2. Az sRGB egy szabvány, amely a színek megfelelő cseréjét biztosítja különböző eszközök között (pl. digitális fényképezőgépek, monitorok, nyomtatók, lapolvasók stb.)
- 3. User Define (Egyéni): a felhasználó tetszése szerint kiválaszthatja a beállítást a vörös, zöld és kék szín módosításával.

### **Megjegyzés:**

Egy hevített tárgy által kisugárzott fény színének mértéke. Ez az érték abszolút skálán fejezhető ki, (Kelvin fokban). Alacsonyabb hőmérsékleten, például 2004 Kelvin fokon a tárgy vörös, míg magasabb hőmérsékleten, például 9300 Kelvin fokon kék. A semleges színhőmérséklet 6504 Kelvin fokon fehér.

### **K9: Csatlakoztathatom-e a monitort bármilyen PC-hez, munkaállomáshoz vagy Mac-hez?**

**Válasz:** Igen. Valamennyi Philips monitor kompatibilis a szabvány PC-kkel, Mac-ekkel és munkaállomásokkal. Előfordulhat, hogy kábeladapter szükséges Mac számítógéphez történő csatlakozás esetén. További tájékoztatásért kérjük, lépjen kapcsolatba a Philips értékesítési

képviselővel.

### **K10: Támogatják-e a Philips monitorok a Plug-and-Play szabványt?**

**Válasz:**Igen, a monitorok kompatibilisek a Plugand-Play szabvánnyal a Windows 7/ Vista/XP/NT, valamint Mac OSX és Linux operációs rendszerek esetében.

### **K11: Mi a képállandósulás, beégés, utókép vagy szellemkép a monitorpaneleken?**

**Válasz:**Ha a monitor hosszú ideig állóképet vagy mozdulatlan tartalmat jelenít meg, a kép "beégett", amit "utókép", illetve "szellemkép" is neveznek. A "beégés", "utókép", vagy "szellemkép" jól ismert jelenség a monitorpanel technológiában. Az esetek többségében a "beégett" kép, "utókép" vagy "szellemkép" fokozatosan eltűnik egy adott idő elteltével, ha kikapcsolják a monitort.

Mindig aktiváljon egy mozgó képernyővédő programot, ha a monitort őrizetlenül hagyja.

Mindig aktiváljon egy rendszeres képfrissítő alkalmazást, ha a monitor mozdulatlan tartalmat jelenít meg.

### **Figyelem**

A súlyos "beégés", "utókép", vagy "szellemkép" tünetei nem szűnnek meg, és nem javíthatók. Ilyen kárra nem vonatkozik a garancia.

### **K12: Miért nem éles a szöveg a megjelenítőn, és miért szögletesek a betűk rajta?**

**Válasz:** A monitor optimális teljesítményét saját felbontása, azaz 1920 x 1080 képpont és 60 Hz képfrissítés mellett nyújtja. A lehető legjobb képminőség érdekében ezt a felbontást használja.

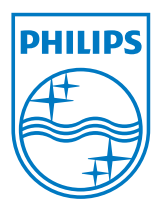

2011 © Koninklijke Philips Electronics N.V. Minden jog fenntartva!

A Philips és a Philips pajzs embléma a Koninklijke Philips Electronics N.V. bejegyzett védjegyei és felhasználásuk a Koninklijke Philips Electronics N.V. engedélyével történik.

A műszaki adatok előzetes értesítés nélküli megváltozhatnak.

Verzió: M3221PE1T